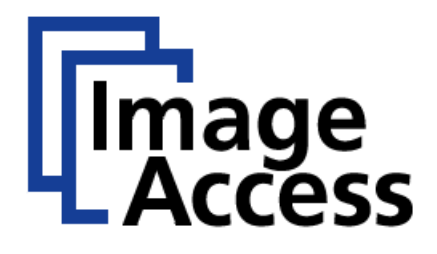

# Frequently Asked Questions

# Scan to an SMB Share

### **Abstract**

**Image Access scanners are not only a peripheral, like other scanners and printers, they also include a Linux PC which can actively send data to various network resources. If this functionality is not needed, the installation process is as simple as installing any other network peripheral. The scanner needs a valid IP address and a correct subnet mask. In some cases, it might be required to also define the IP address of the gateway to connect to other subnets. If the scanner and the host are in the same subnet, the gateway should have the same IP as the scanner or it should be left blank.**

**To leverage the full functionality including the capability to scan to remote resources like SMB shares, the scanner and the host(s) must be configured correctly. There are many network architectures and many operating systems existing and this FAQ will guide you through the typical setup procedures necessary to accomplish this task. The screen shots are only examples and the descriptions might not exactly match what you find in your current system environment, but we believe that this FAQ can give answers to most questions. The intended target audience is the administrator of the target network, who would also have all the necessary access right to include a new PC into the network.**

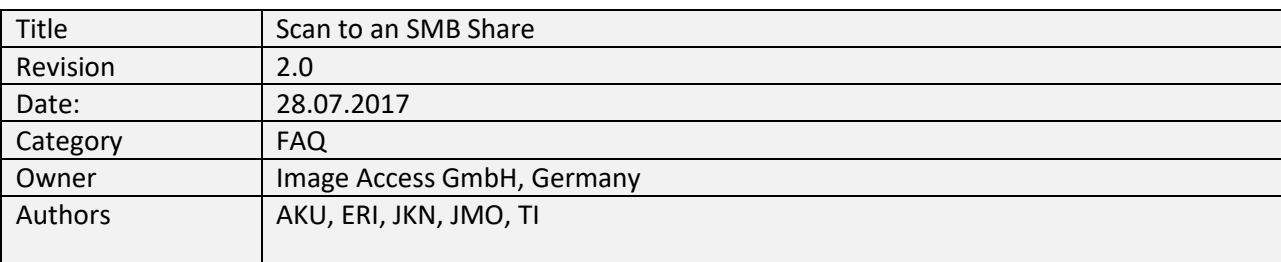

**©2016 Image Access GmbH**, all rights reserved. Reproduction in any form is prohibited. Scan2Net®, Bookeye® and WideTEK® are registered trademarks of Image Access, all other trademarks are the property of their respective owners.

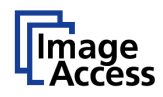

## <span id="page-1-0"></span>**1. Confidentiality**

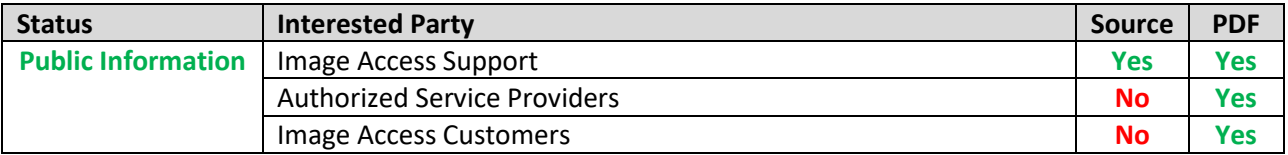

## <span id="page-1-1"></span>**2. Revision History**

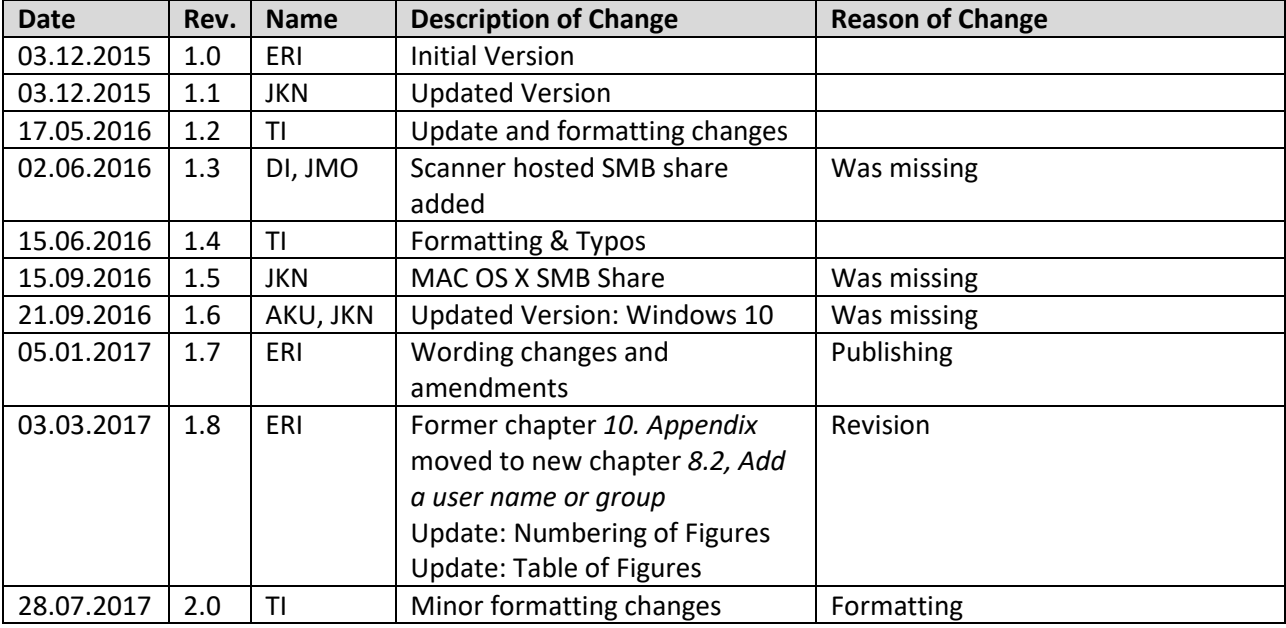

## <span id="page-1-2"></span>**3. Table of Contents**

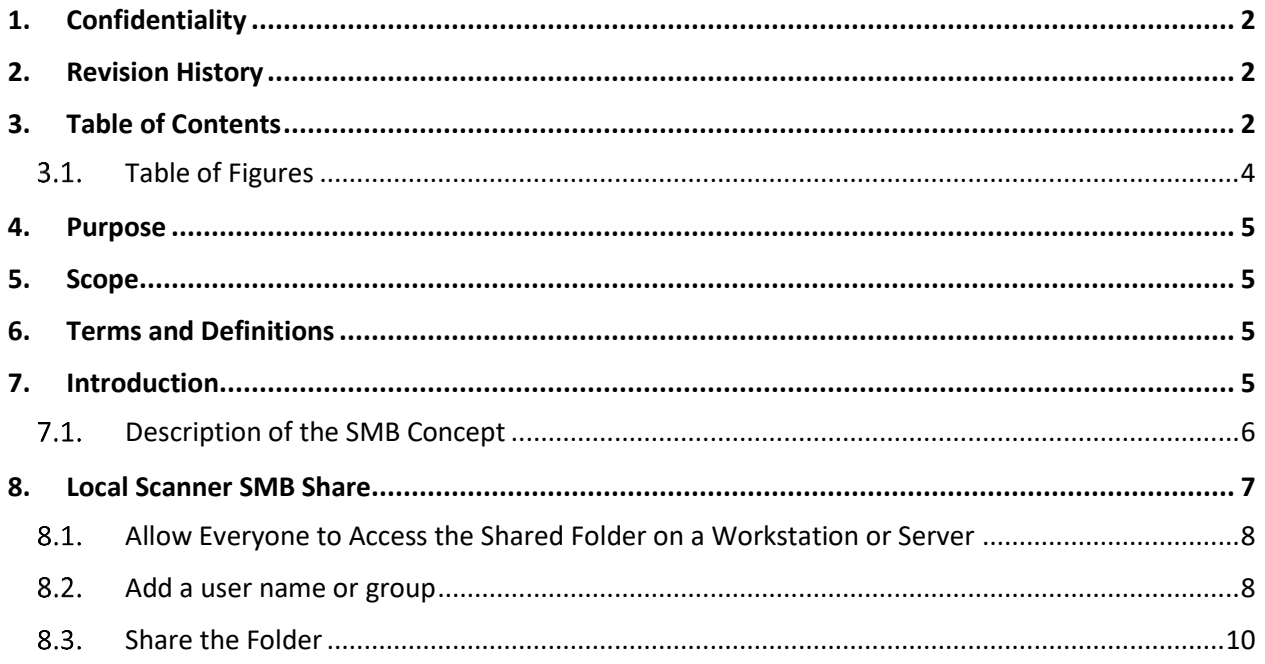

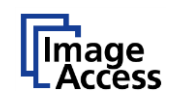

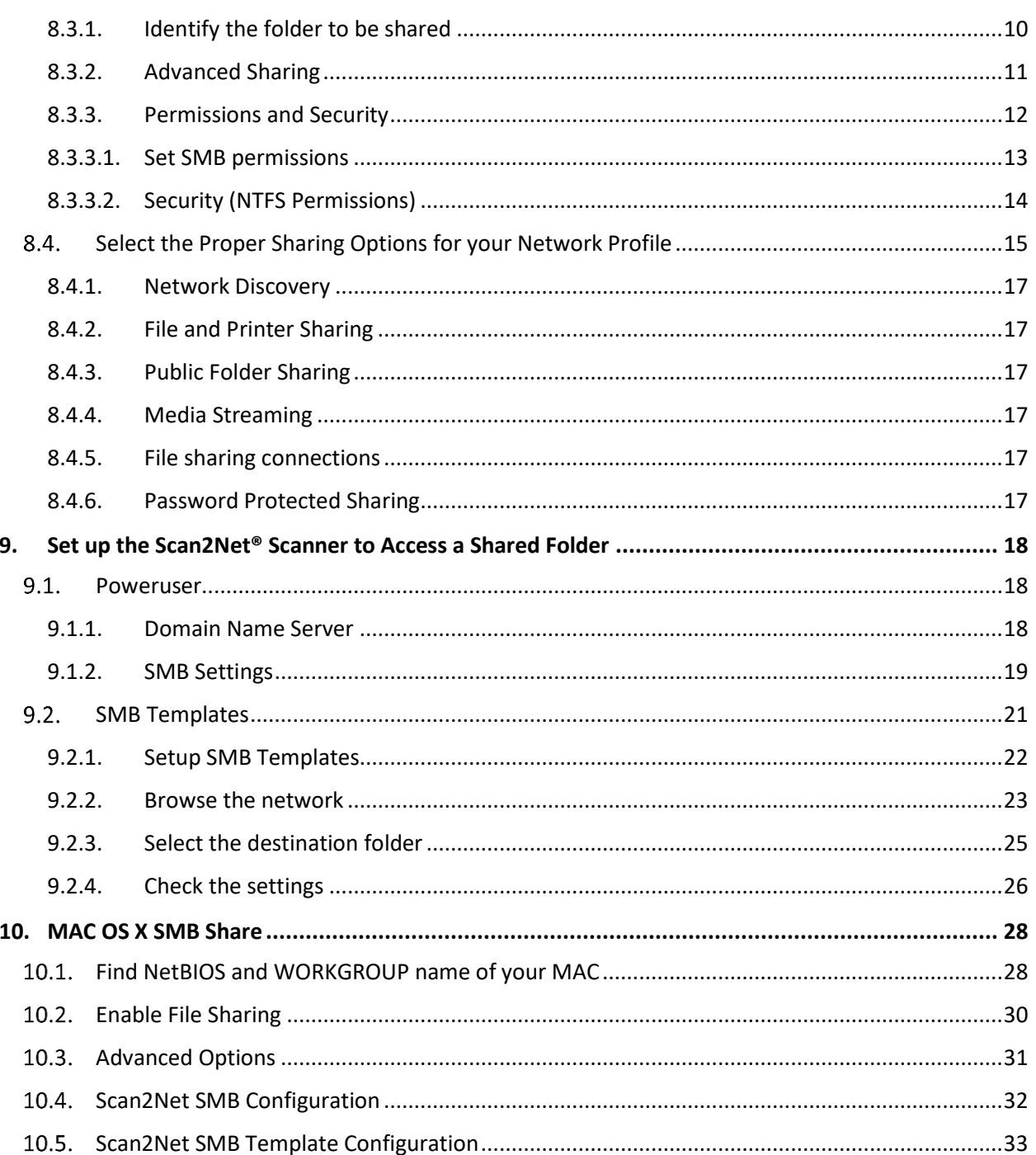

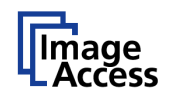

## <span id="page-3-0"></span>**3.1.** Table of Figures

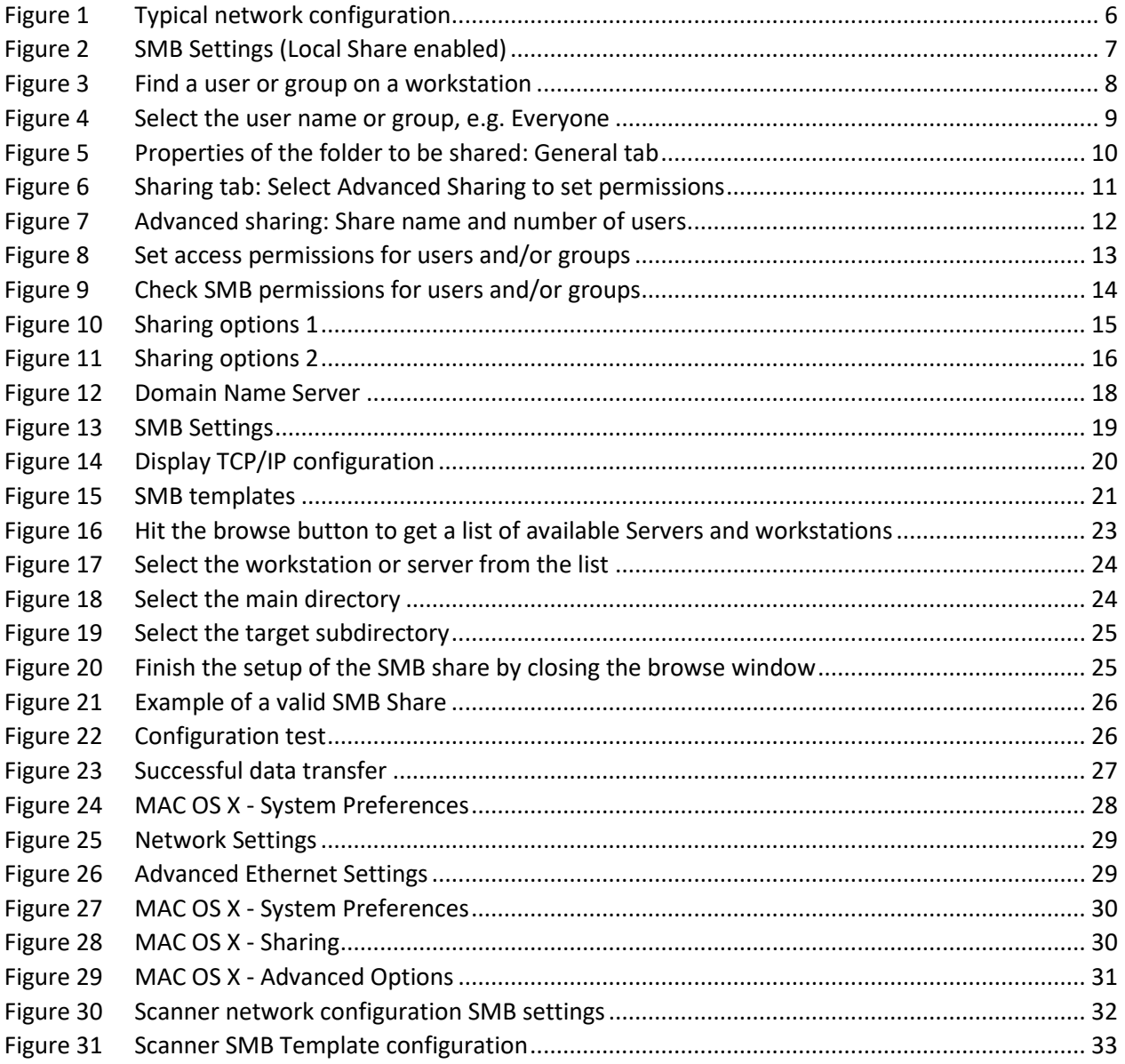

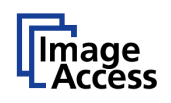

### <span id="page-4-0"></span>**4. Purpose**

The purpose of this document is to answer frequently asked questions about how to open and configure an SMB share on a windows PC and how to configure a Scan2Net scanner to be able to scan directly into an SMB share.

## <span id="page-4-1"></span>**5. Scope**

The scope of the document includes all Scan2Net, Bookeye or WideTEK scanners as well as OEM versions of these scanners. The firmware versions covered by this document are 6.xx and higher. The Windows versions covered in the documentation are Windows 7 and higher.

### <span id="page-4-2"></span>**6. Terms and Definitions**

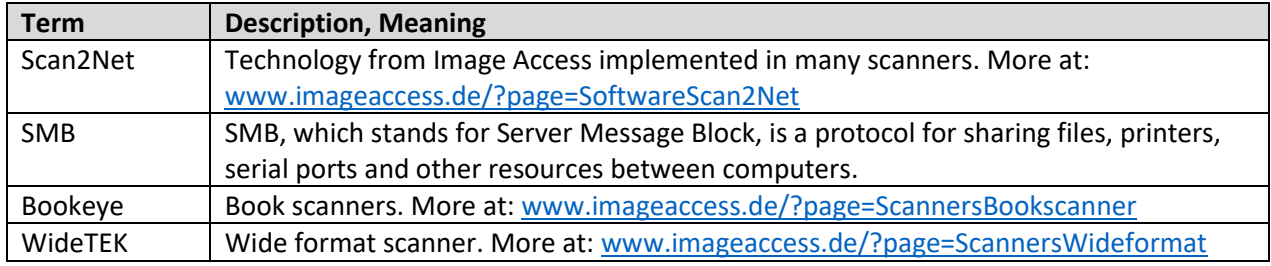

### <span id="page-4-3"></span>**7. Introduction**

The target audience for this FAQ document is the administrator of a Scan2Net scanner and the administrator of the customer PCs. The administrator should have experience setting up and configuring Windows PCs, network, firewalls and virus checkers.

The document will provide a guideline to:

- Share a folder on a workstation or server.
- Make this folder accessible for the scanner.
- Setup the scanner to transfer images to the shared folder.
- Store the scanner configuration in a template.
- Troubleshoot issues if images are transferred from a Scan2Net scanner to an SMB

Depending on the location of the shared folder (standalone workstation, workstation or server in a network) and considering different security requirements, this FAQ addresses some typical scenarios.

**This FAQ does not cover issues that occur due to access restrictions caused by firewalls, virus, spam, or spyware protection software. The most common problems are caused by virus protection software when "browser protection" is enabled.**

In general, the IP address of the Scan2Net scanner should be explicitly excluded from the abovementioned software tools.

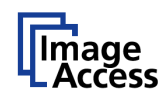

#### <span id="page-5-0"></span>**Description of the SMB Concept**

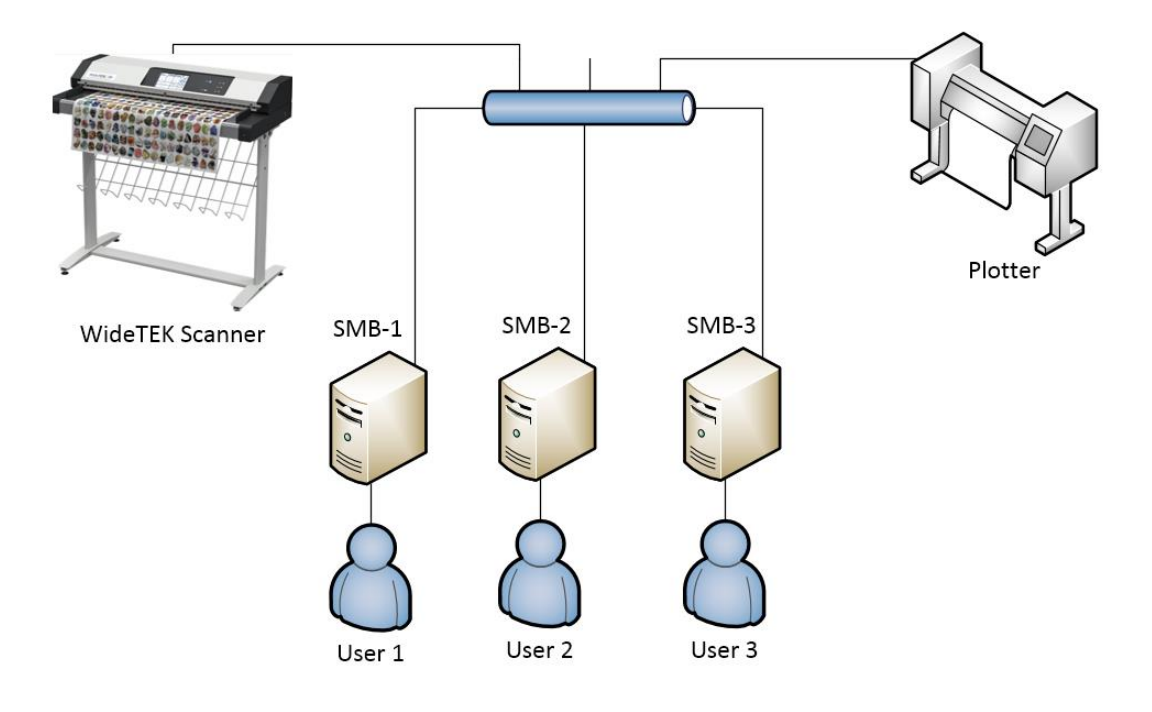

**Figure 1 Typical network configuration**

<span id="page-5-1"></span>Scan2Net scanners are network scanners. In the above scenario, the WideTEK 36 scanner will directly copy to the plotter through the network. Several users on the local network want to scan to their local computers and to achieve this, they each have created an inbox called SMB-1, -2, -3 in the above diagram.

This document will guide the user through typical setup processes which must be executed on each host in case that a scanner accessible SMB share needs to be created and free or protected access to this SMB share is necessary.

As an alternative, the scanner hosts its own SMB share like what many MFPs do. This internal SMB share is not protected and can only be switched on or off. If the system administrator is not available or protection software inhibits the generation of a scanner accessible SMB share, the scanner's internal SMB is always available.

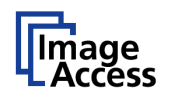

#### <span id="page-6-0"></span>**8. Local Scanner SMB Share**

The scanner offers a SMB shared folder without any access restrictions on the device itself.

To enable an SMB local share folder, log in to the scanner as **Poweruser**, go to **Base Settings** and select **Network Configuration** from that menu. Then select **SMB settings** and set the value for Enable Local Share to Yes or No.

This SMB shared folder is not enabled by default. To enable the local shared folder, you have to switch the setting **Enable Local Share** in the SMB Settings to Yes.

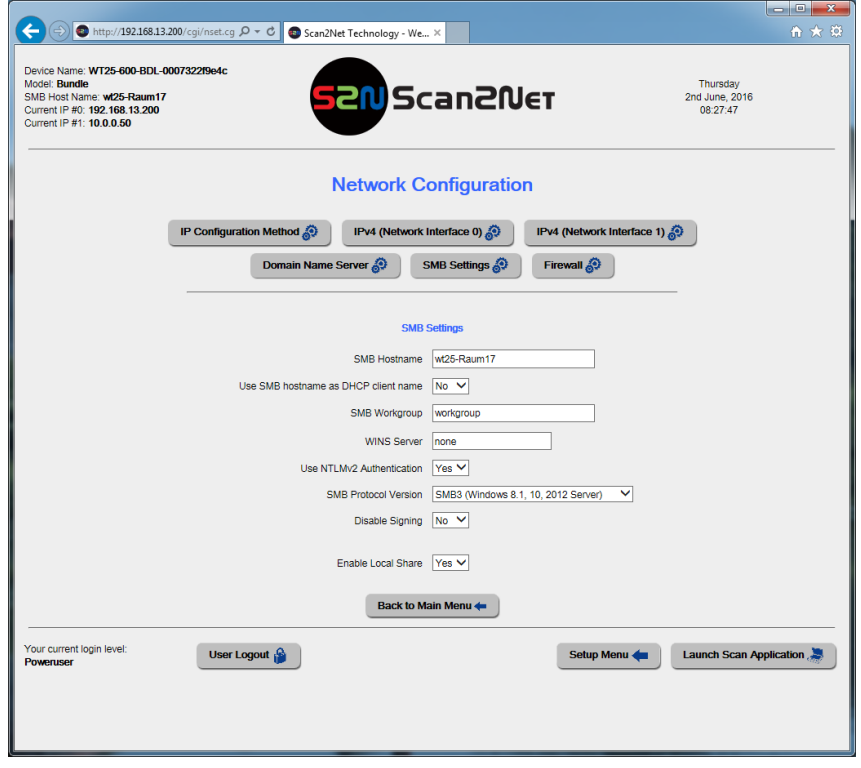

**Figure 2 SMB Settings (Local Share enabled)**

<span id="page-6-1"></span>If the local share is enabled, you can access this SMB share from any network workstation by addressing **[\\SMB-hostname\scans](file://///SMB-hostname/scans)**. The SMB hostname of the scanner is configured in the SMB Settings.

#### <span id="page-7-0"></span>**Allow Everyone to Access the Shared Folder on a Workstation or Server**

The easiest way to share a folder is to allow **Everyone** to read and write into this folder. In this context, **Everyone** does not literally mean everybody. **Everyone** includes all user accounts that are allowed to access the server or workstation where the shared folder is located. Allowing **Guest** to read and write to a folder includes users who do not own an account on a workstation or server.

#### <span id="page-7-1"></span>**Add a user name or group**

If **Everyone** is not present in the list of groups and user names, click **Add**.

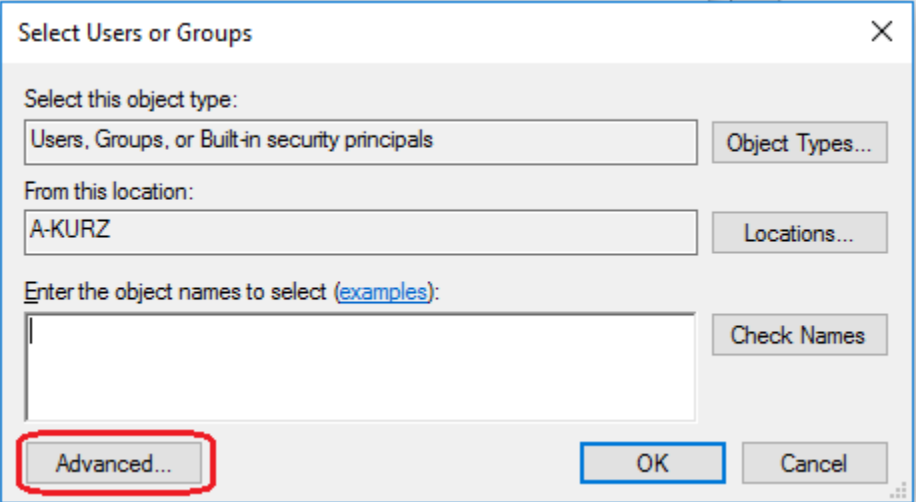

**Figure 3 Find a user or group on a workstation**

<span id="page-7-2"></span>Either enter the user or group name or press the **Advanced** button.

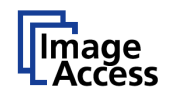

Click **Find now** to see the list of all groups and user names.

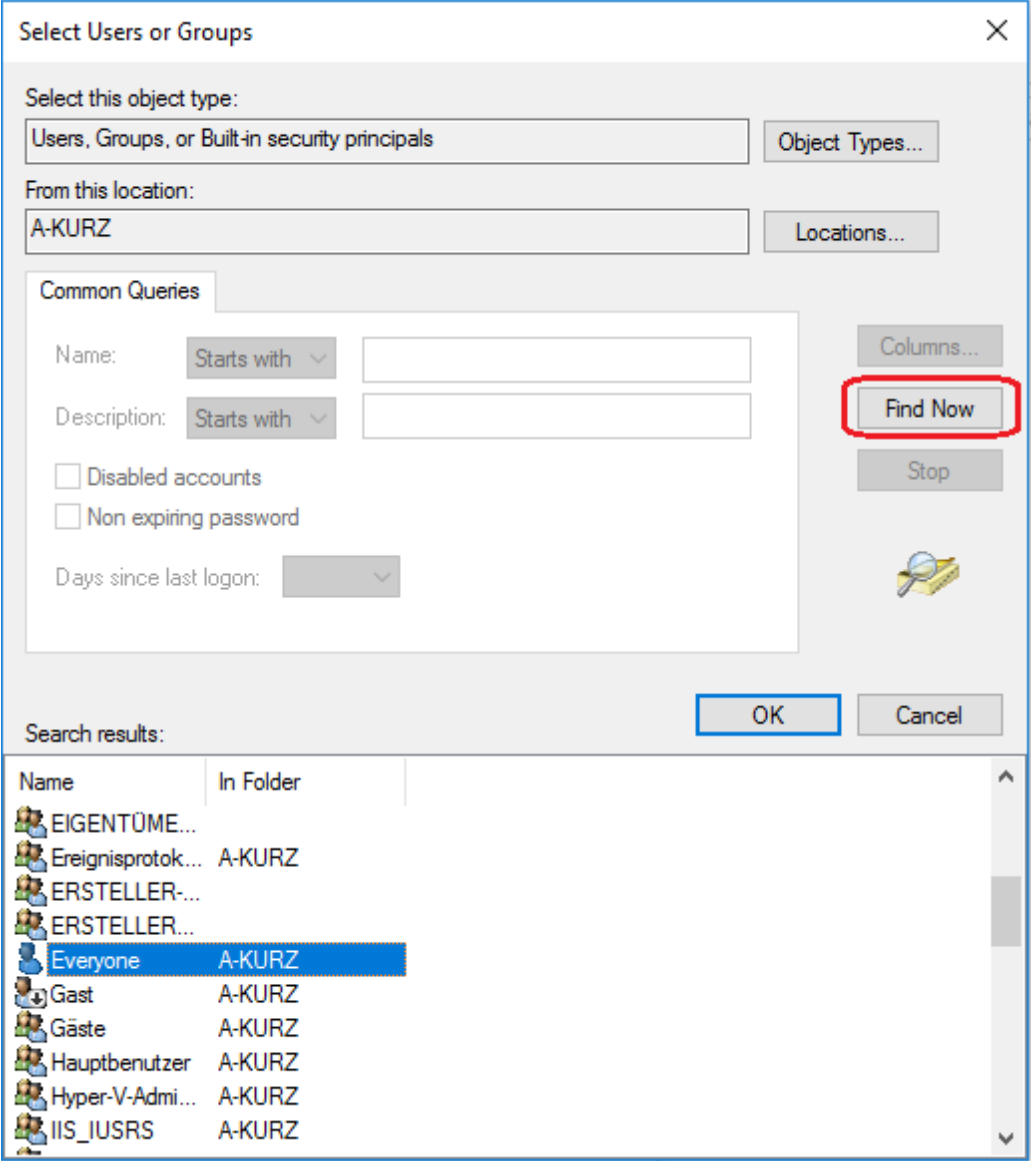

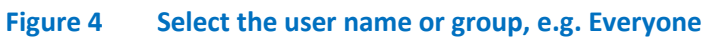

<span id="page-8-0"></span>Select **Everyone** and click OK.

Click OK again to confirm.

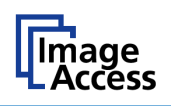

#### <span id="page-9-0"></span>**8.3. Share the Folder**

#### <span id="page-9-1"></span>**8.3.1. Identify the folder to be shared**

On the Windows workstation, identify the folder to be shared. Open the context menu with a right mouse click.

It is not recommended to use **Share with** because this will share not only the selected folder but the entire network path including all subfolders. Select **Properties** to use the advanced sharing function instead.

In this sample, the folder to be shared is **WideTEK36\_Scans**, a subfolder of **C:\IAC-Images**.

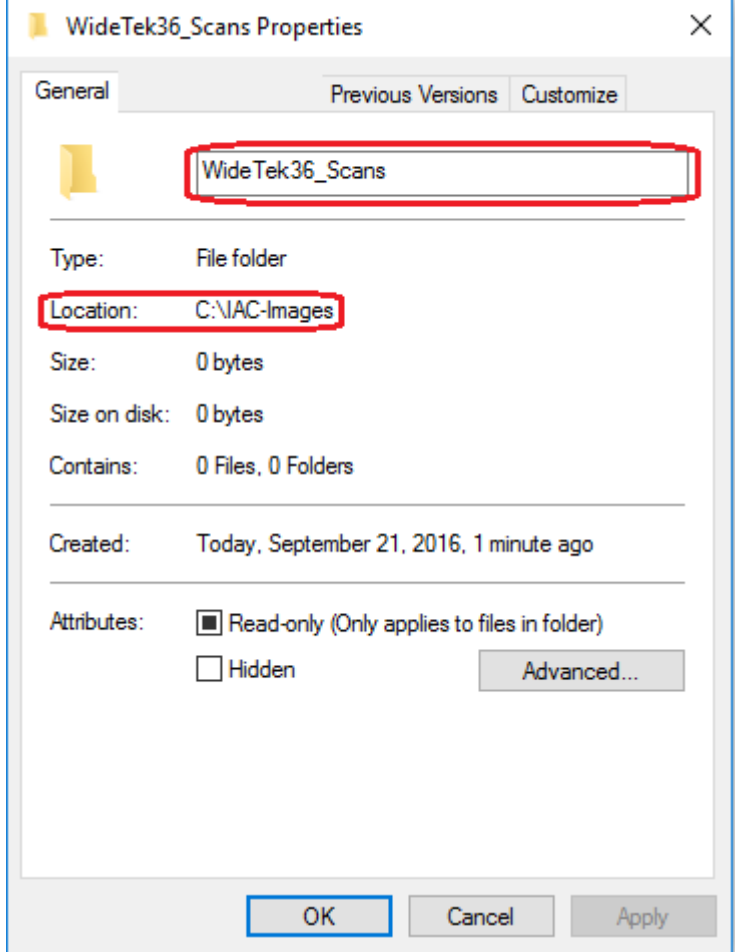

<span id="page-9-2"></span>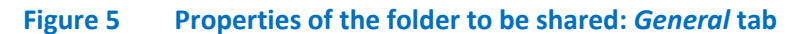

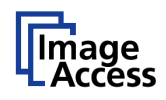

#### <span id="page-10-0"></span>**8.3.2. Advanced Sharing**

Select the **Sharing** tab. This tab shows you whether this folder is currently shared and if a user name and password is required to access it.

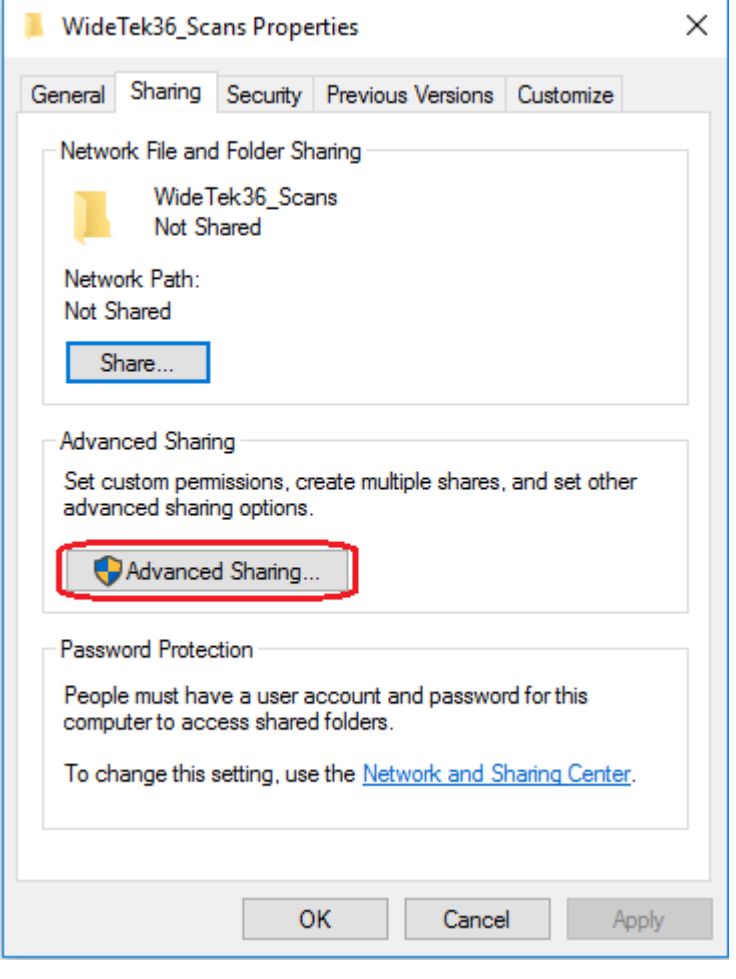

**Figure 6** *Sharing* **tab: Select** *Advanced Sharing* **to set permissions**

#### <span id="page-10-1"></span>Click **Advanced Sharing**.

Now share this folder and define a name for this share. Once this folder is shared, you can give it additional names. In this case, be sure to know the proper share name.

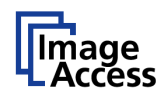

**Limit the number of simultaneous users**, if required. This can help maintain acceptable access speeds.

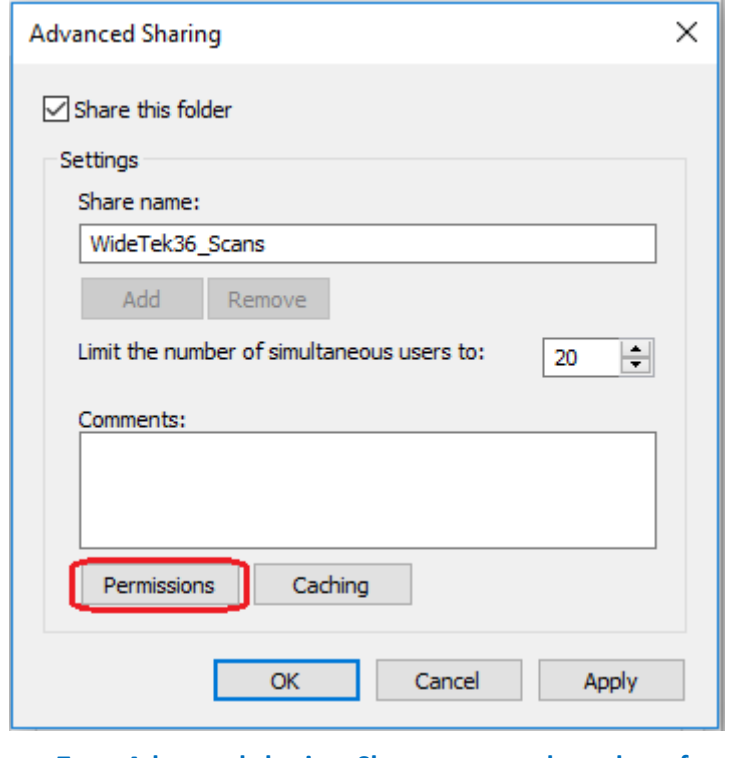

**Figure 7 Advanced sharing: Share name and number of users**

#### <span id="page-11-1"></span><span id="page-11-0"></span>**8.3.3. Permissions and Security**

The next action is to define **permissions**.

The actual permission to access a shared folder depends on the proper combination of permissions given to the **user/group** in the network **(Permissions tab = SMB level)** and in the file system **(Security tab = NTFS level)**. Please be aware that NTFS permissions can restrict SMB permissions.

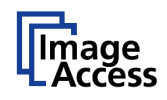

#### <span id="page-12-0"></span>**8.3.3.1. Set SMB permissions**

Go to the **Permissions** tab and set SMB permissions for the user or group.

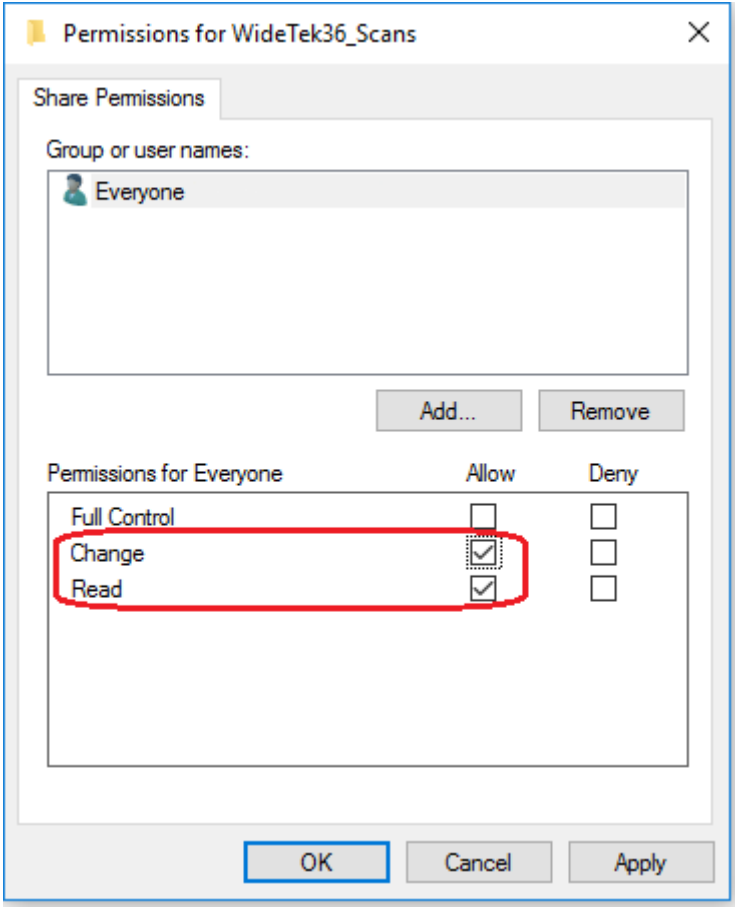

**Figure 8 Set access permissions for users and/or groups**

<span id="page-12-1"></span>**Everyone** includes all users whose user name and password allows them to access the workstation or server where the shared folder is located. Therefore, **Everyone** is the default user group on the **Permissions** tab.

Now you can set share permissions for **Everyone** as shown in [Figure 8.](#page-12-1)

It is neither required nor recommended to give full control to **Everyone**, just allow **Everyone** to read and to change.

### <span id="page-13-0"></span>**8.3.3.2. Security (NTFS Permissions)**

Check the permissions of the shared folder on the file system level.

Make sure that the permissions match the SMB permissions of the user or group.

Example: If you allow **Everyone** to change and read on the **Permissions** tab but deny **Everyone** to write on the **Security** tab, it will not be possible to store a file in this shared folder.

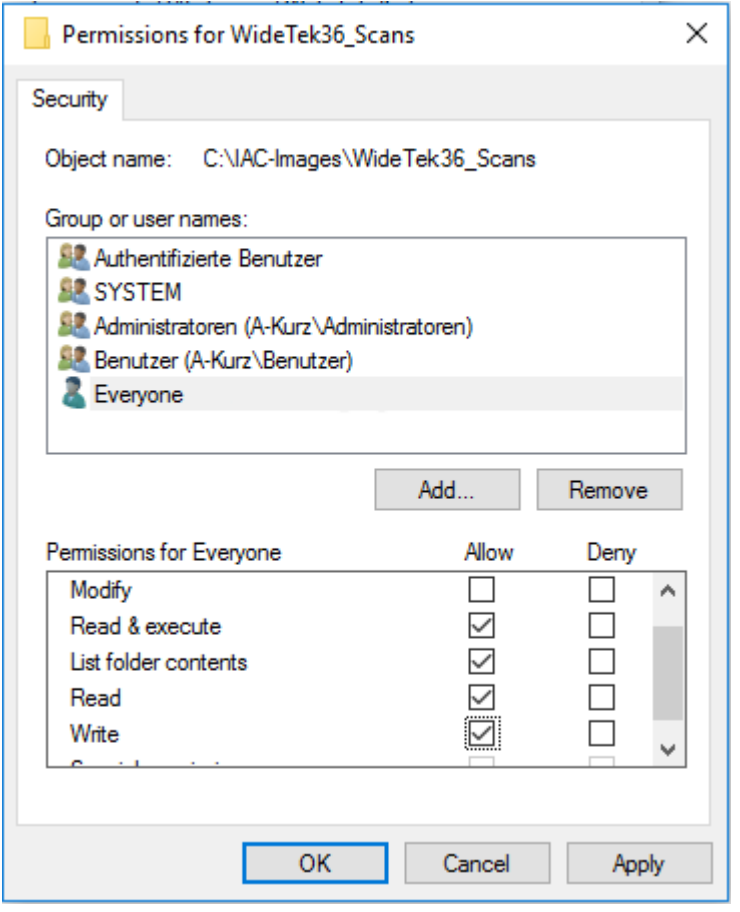

<span id="page-13-1"></span>**Figure 9 Check SMB permissions for users and/or groups**

### <span id="page-14-0"></span>**Select the Proper Sharing Options for your Network Profile**

Open the Control Panel and go to the **Network and Sharing Center**.

Select **Change advanced sharing settings**.

The appropriate settings depend on your specific requirements and security policies, therefore only general hints can be given.

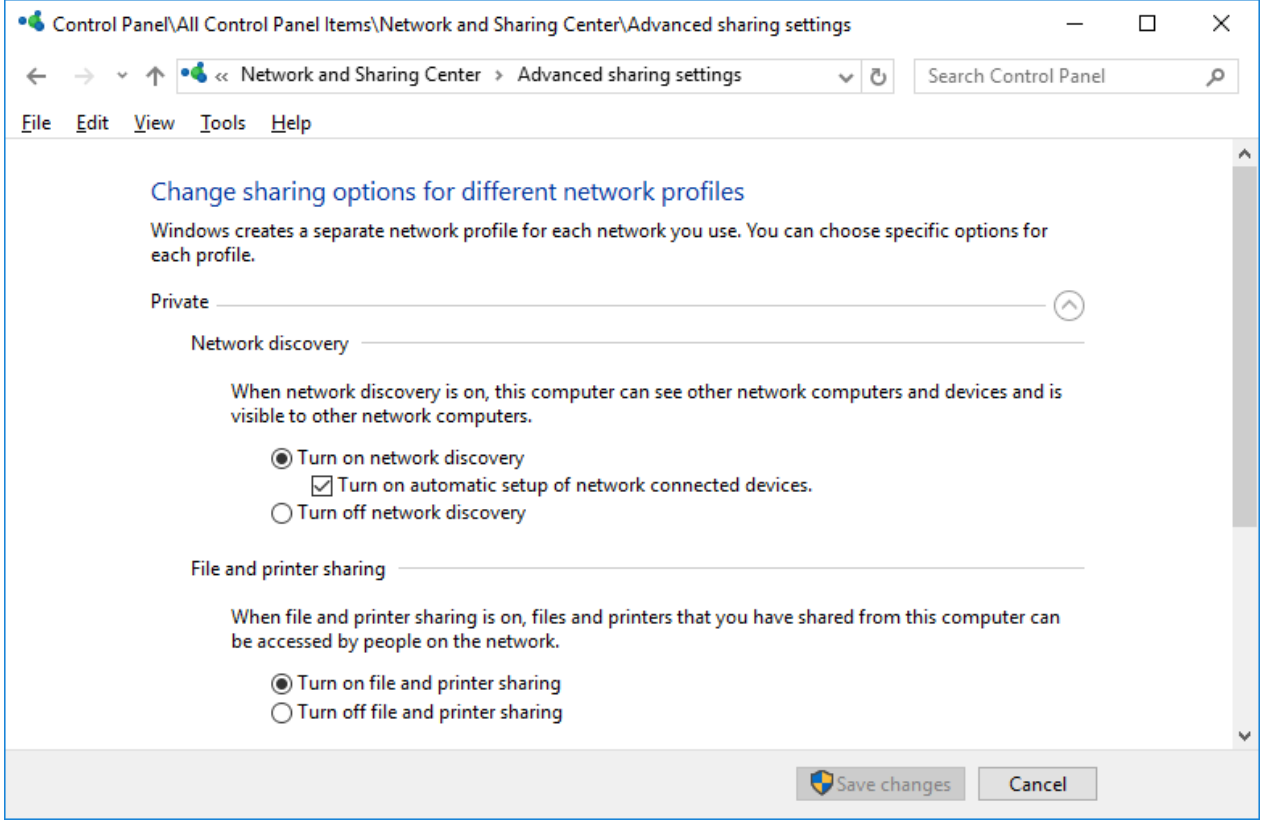

<span id="page-14-1"></span>**Figure 10 Sharing options 1**

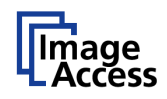

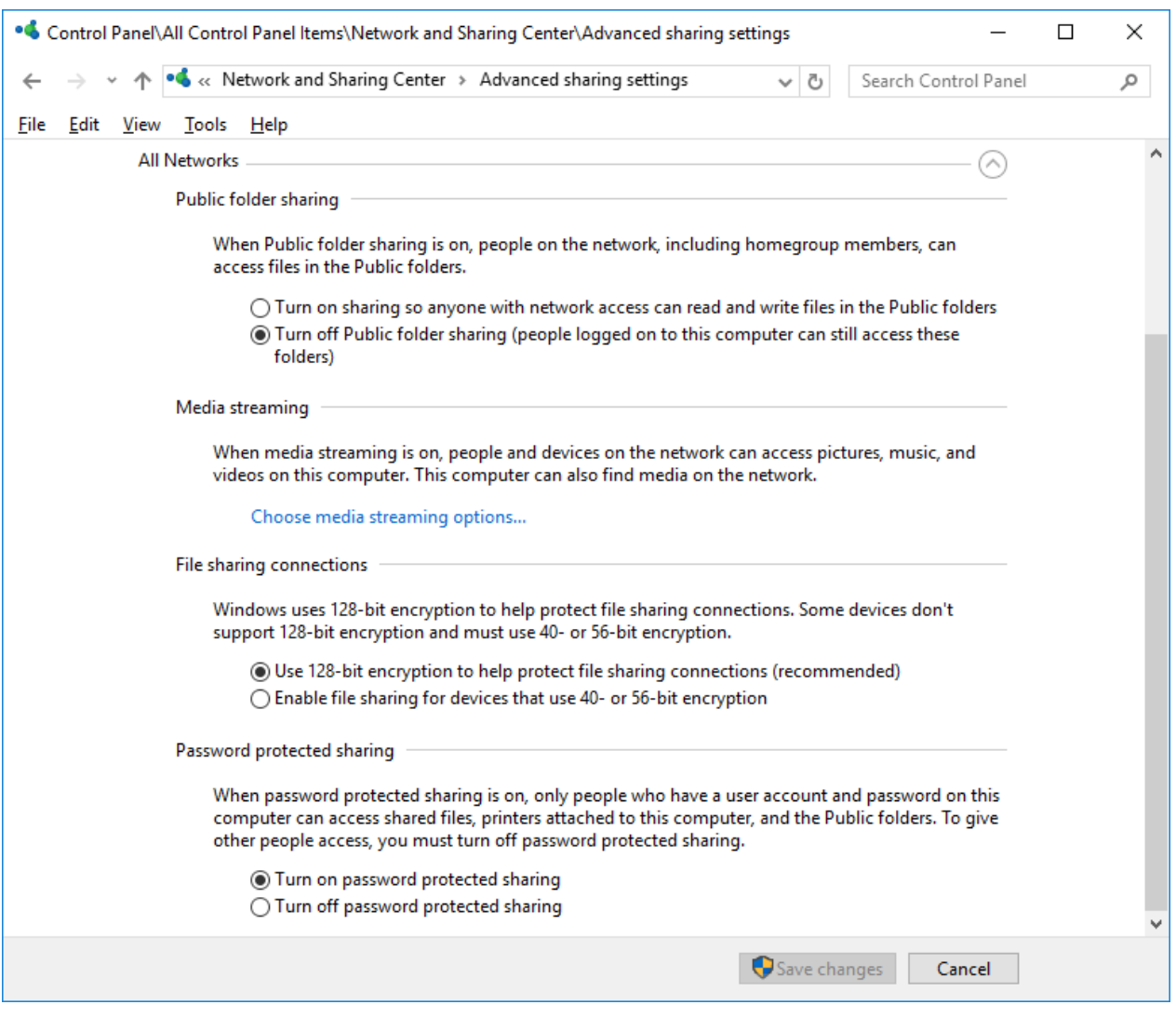

**Figure 11 Sharing options 2**

<span id="page-15-0"></span>The sharing options shown in **[Figure 10](#page-14-1)** and **[Figure 11](#page-15-0)** will work in many network environments. Nevertheless, it may be required that you change some of the settings.

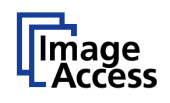

#### <span id="page-16-0"></span>**8.4.1. Network Discovery**

If network discovery is turned on, this computer is visible in the network. This means, that also the Bookeye or WideTEK scanner can see this computer and its shares.

If turned off, the scanner cannot see the shares, i.e. the browse function will not show this computer. Still it is possible to access the share, you only must type in the entire path correctly.

#### <span id="page-16-1"></span>**8.4.2. File and Printer Sharing**

Bookeye and WideTEK scanners can only access shared folders if file and printer sharing is turned on. Therefore, ensure that this is the case.

#### <span id="page-16-2"></span>**8.4.3. Public Folder Sharing**

Decide whether anyone with networks access shall be allowed to access the Public folders **(turn on)** or if only users logged on to the computer shall be allowed to access the Public folders **(turn off)**.

#### <span id="page-16-3"></span>**8.4.4. Media Streaming**

This option does not apply here.

#### <span id="page-16-4"></span>**8.4.5. File sharing connections**

128-bit encryption is recommended and works on all Windows 7 and higher operating systems. If outdated scanner models connect to network devices, it may be necessary to reduce encryption to 40 or 56-bit. This is only necessary if the scanner runs firmware 4.xx

#### <span id="page-16-5"></span>**8.4.6. Password Protected Sharing**

The appropriate setting depends on your security requirements. If turned on, the Bookeye or WideTEK scanner needs a valid user name and password of a user account on this computer to access a shared folder. The following chapter will guide you through the setup of the scanner.

If turned off, the scanner can access a share without requiring a user name and password.

**Note: Check if the group policy allows network access by the scanner, because the group policy overrules local settings.**

> **In other words, the group policy can refuse to let the scanner store files in the shared folder even if its user (SMB) and file system (NTFS) permissions are properly set.**

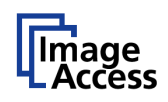

## <span id="page-17-0"></span>**9. Set up the Scan2Net® Scanner to Access a Shared Folder**

#### <span id="page-17-1"></span>**9.1. Poweruser**

The setup manual of your Bookeye or WideTEK scanner tells you how to log on as **Poweruser**, how to configure the network and how to set up at least one template for accessing an SMB share.

All parts of a Scan2Net scanner network configuration should be inspected:

- **IP Configuration Method** Manual or DHCP
- **IPv4 (Network Interface 0)** For Ethernet networks
- **IPv4 (Network Interface 1)** For Wireless LAN networks
- **Domain Name Server settings**
- **SMB Settings**
- **Firewall Settings** optional

After the basic TCP/IP configuration, the following items are mandatory for accessing an SMB share from a Scan2Net scanner in a network.

#### <span id="page-17-2"></span>**9.1.1. Domain Name Server**

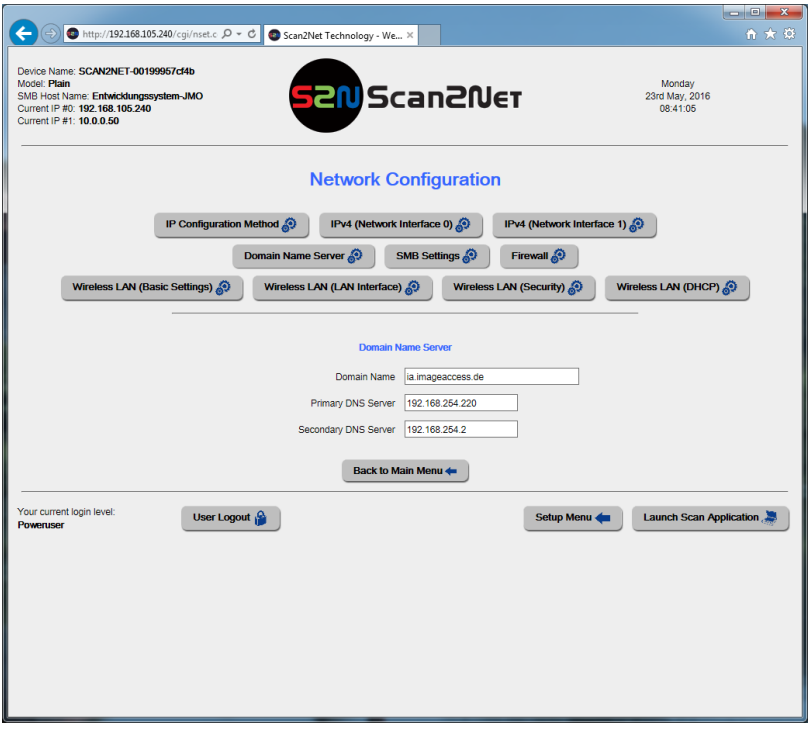

#### **Figure 12 Domain Name Server**

- <span id="page-17-3"></span>• **Domain Name** - Enter the domain name here.
- **Primary DNS Server** Enter the address of the primary DNS server here.
- **Secondary DNS Server** Enter the address of the secondary DNS server here.

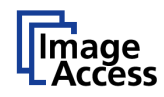

### <span id="page-18-0"></span>**9.1.2. SMB Settings**

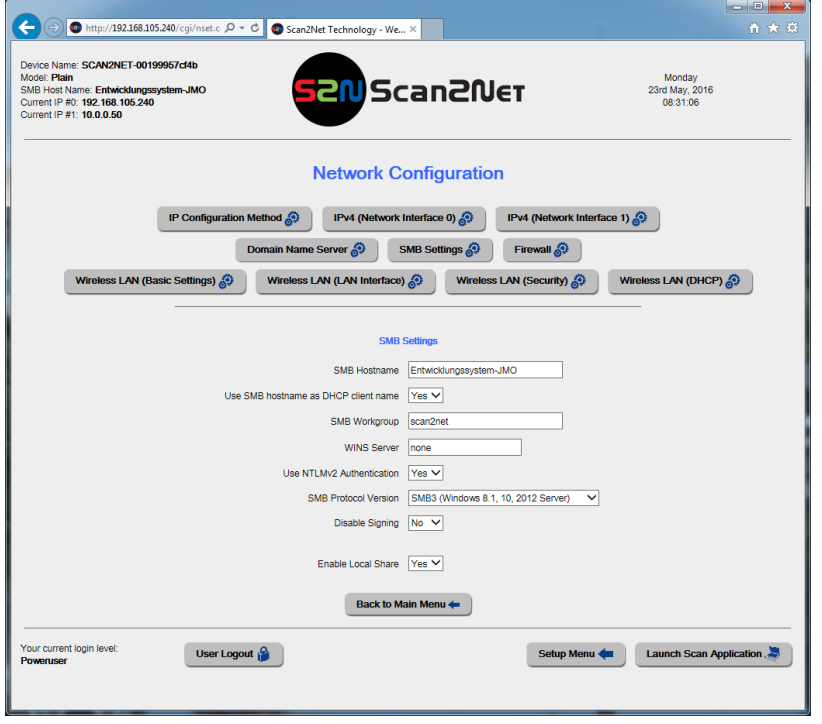

**Figure 13 SMB Settings**

<span id="page-18-1"></span>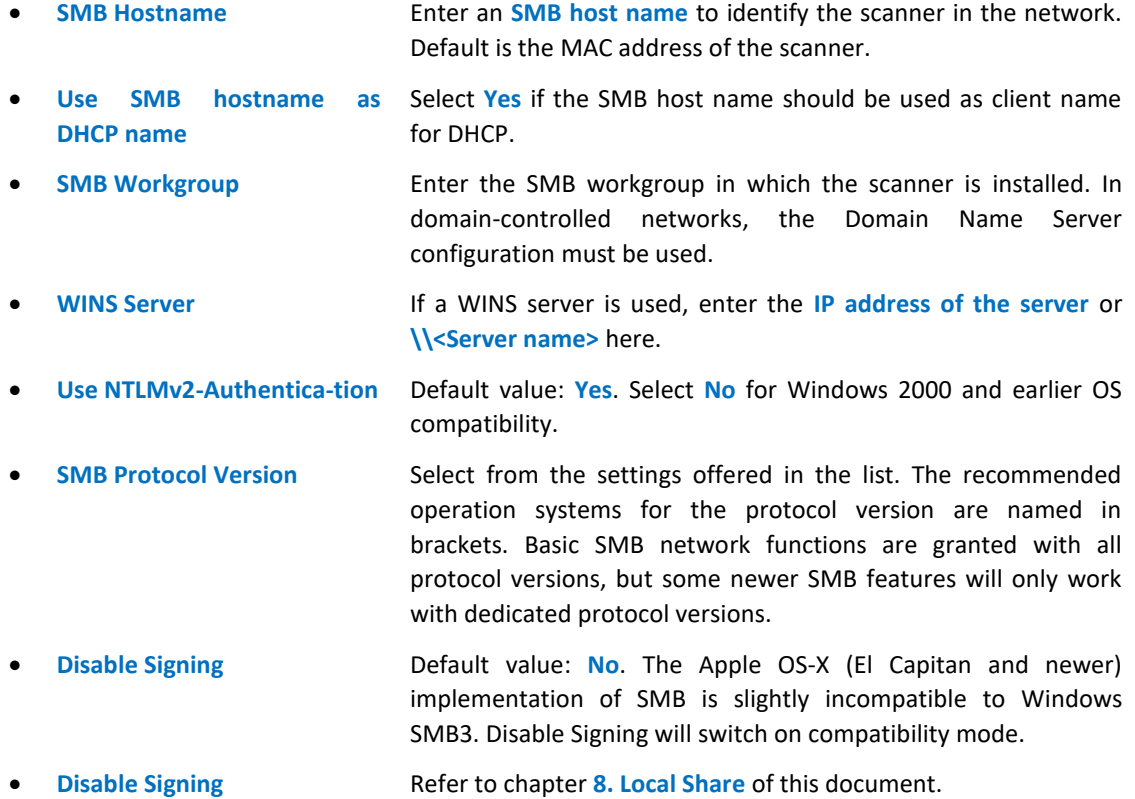

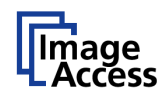

**Note: As a helpful tool, you can display the local TCP/IP configuration of a network PC by the MS Windows command line entry: ipconfig /all.**

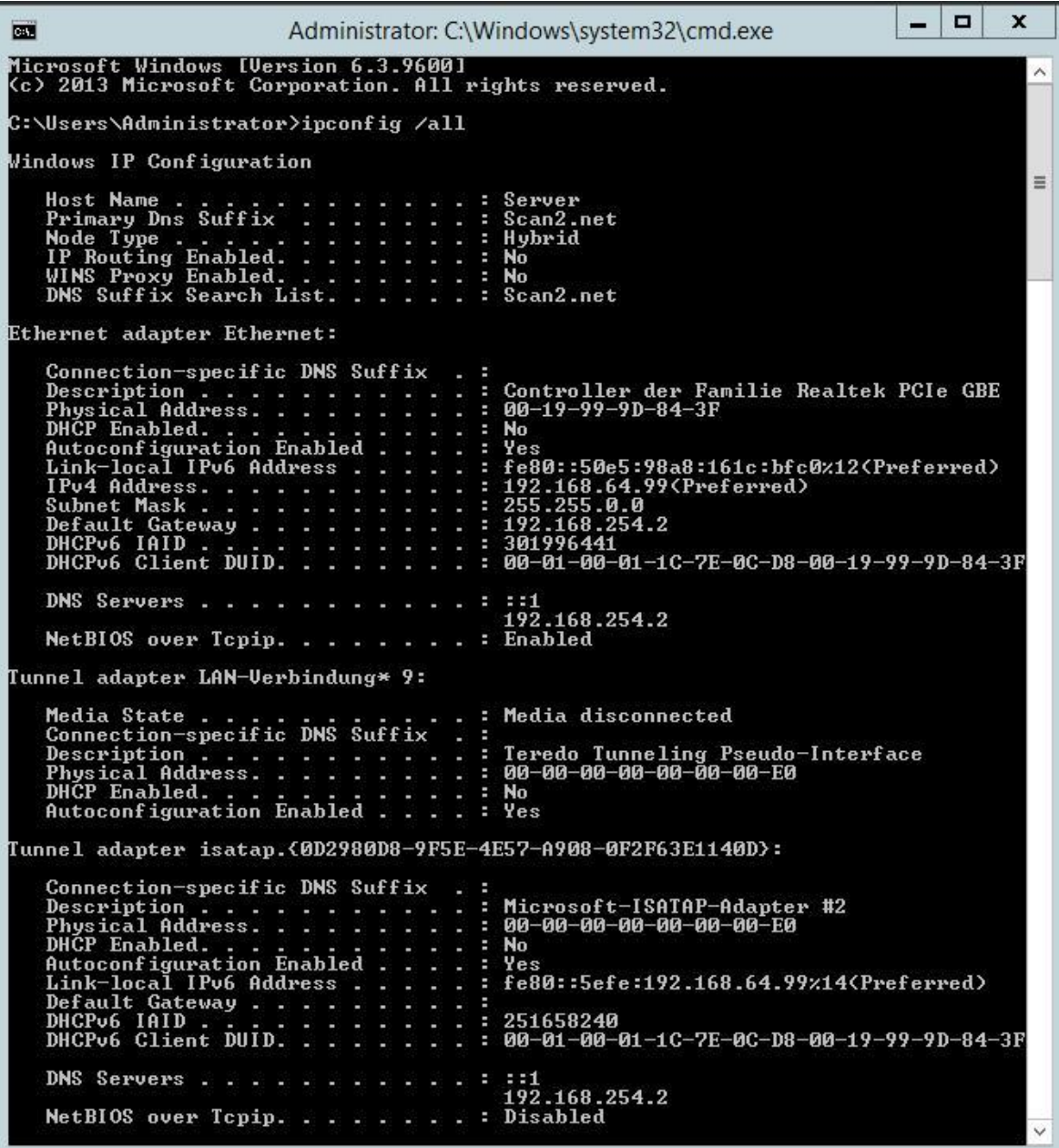

<span id="page-19-0"></span>**Figure 14 Display TCP/IP configuration**

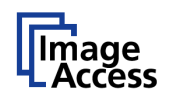

#### <span id="page-20-0"></span>**9.2. SMB Templates**

Before you start to configure SMB templates, check if:

- the network is properly configured?
- a name server is registered in the network?
- the name server replies to the *ping* command?

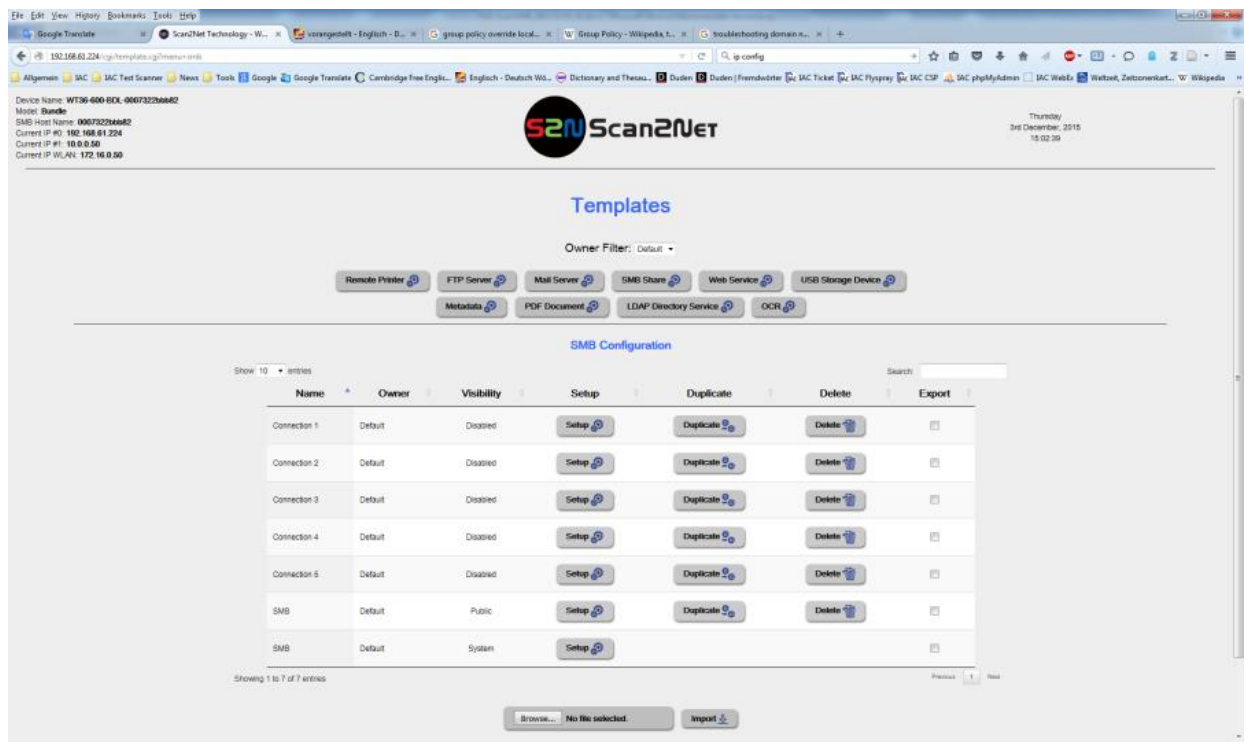

**Figure 15 SMB templates**

<span id="page-20-1"></span>Before you set up or duplicate a template, make sure that the owner filter is set to the proper user of the template.

**Owner filter: Default** shows the configurable SMB templates of the standard operator. Select one of the templates either to set up or to duplicate before you set up the copy.

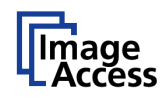

### <span id="page-21-0"></span>**9.2.1. Setup SMB Templates**

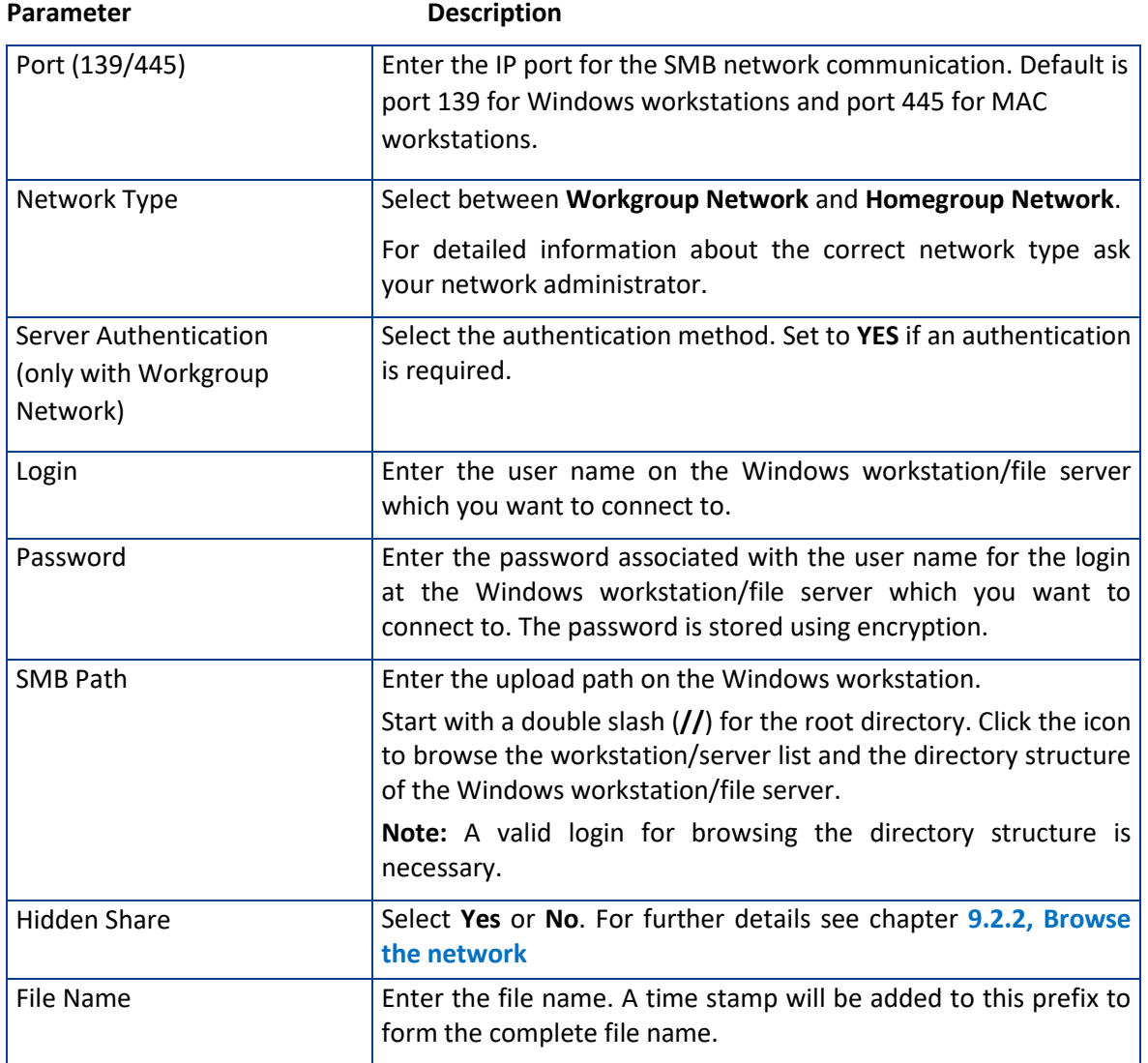

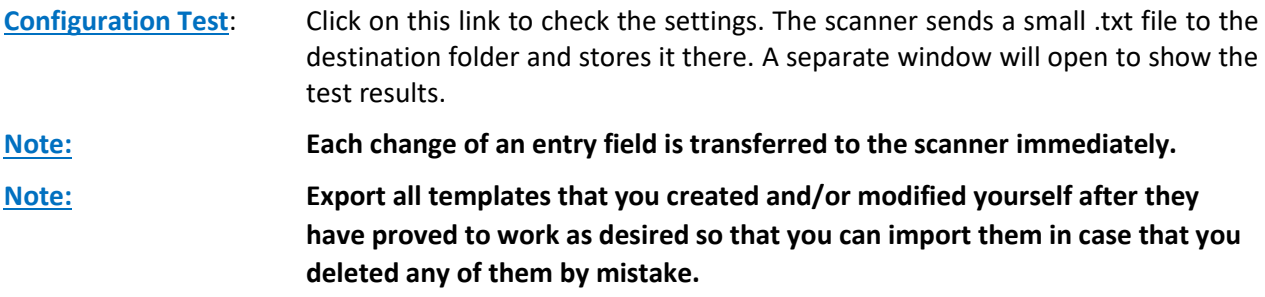

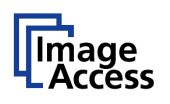

#### <span id="page-22-0"></span>**9.2.2. Browse the network**

If you turned on **network discovery** (see chapter [8.4.1\)](#page-16-0) and network browsing is not disabled at the workstation or server, you can browse your network to find the shared folder.

Enter a valid **Login** and **Password**.

Network browsing is without function (empty SharePoint list) if the browsing itself is also allowed only to registered users. A valid user name must be set. Then network browsing is possible.

Three types of users are possible, which differ in their notation in Login: Local users, network users and domain users. Local users are listed with the username, e.g.: User. Network users have the name of the authentication server as prefix in the login name, e.g. Server/User. Domain users have the name of the domain as prefix in the login name, for example, company.local/User.

**Note: Contrary to the Windows xx notation the** *slash* **symbol / is the required delimiter. As of Scan2Net version 6.30A, the** *backslash* **symbol \ will be automatically converted to the** *slash* **symbol. Newer Windows networks also support the notation user@server or user@domain, e.g. [User@company.local.](mailto:User@company.local)** 

If network browsing is without function, you can enter the full SMB path, e.g. **//workstation-name-or-IP address/IAC-Images/WideTEK36-scans**.

To access a hidden share, you must enter the full SMB path. The name of the hidden destination folder must be terminated with a **\$** sign, e.g. **//workstation-name-or-IP address/IAC-Images/WideTEK36 hiddenscans\$**.

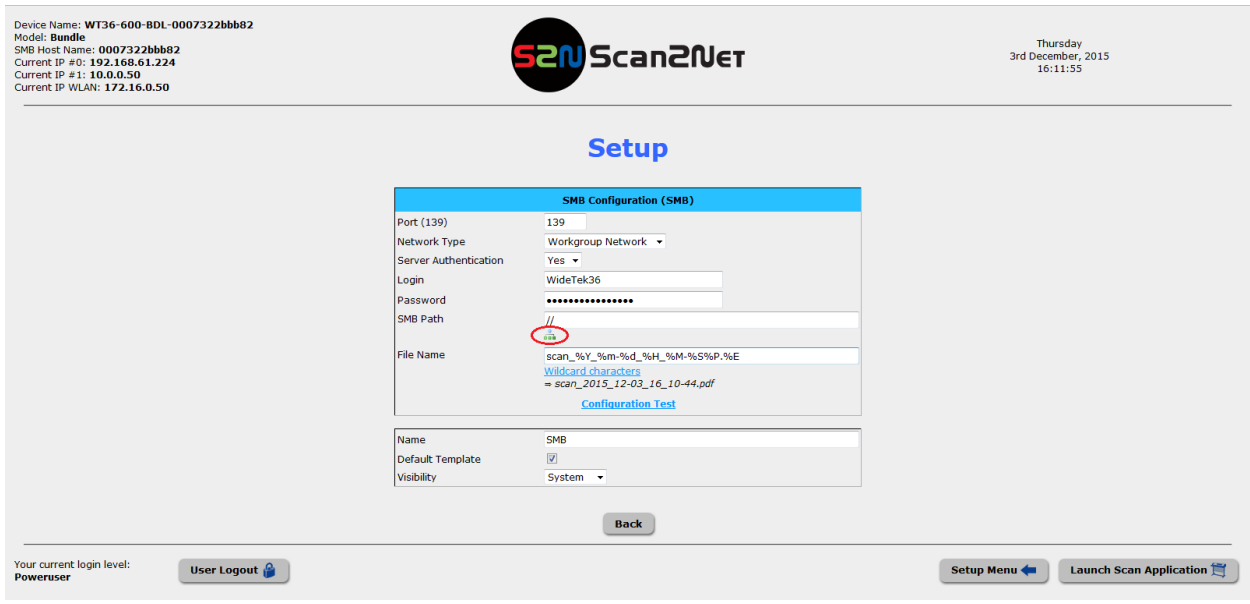

<span id="page-22-1"></span>**Figure 16 Hit the browse button to get a list of available Servers and workstations**

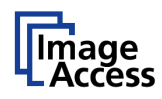

#### **Setup**

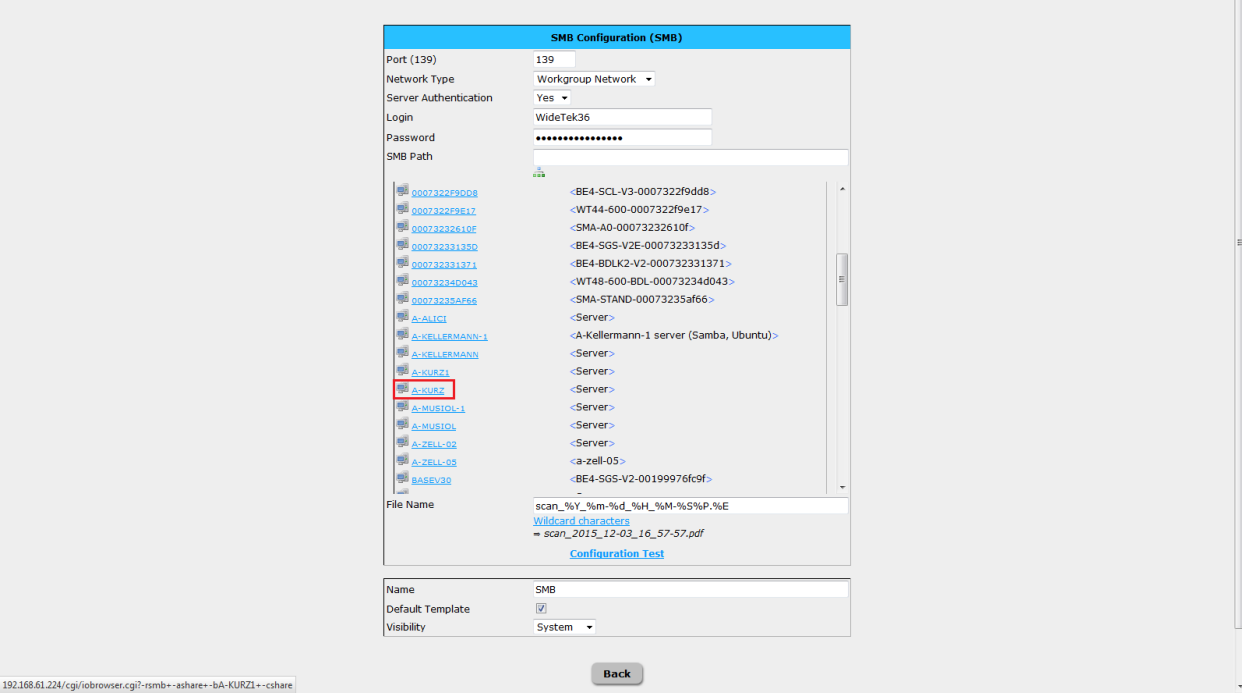

### **Figure 17 Select the workstation or server from the list**

<span id="page-23-0"></span>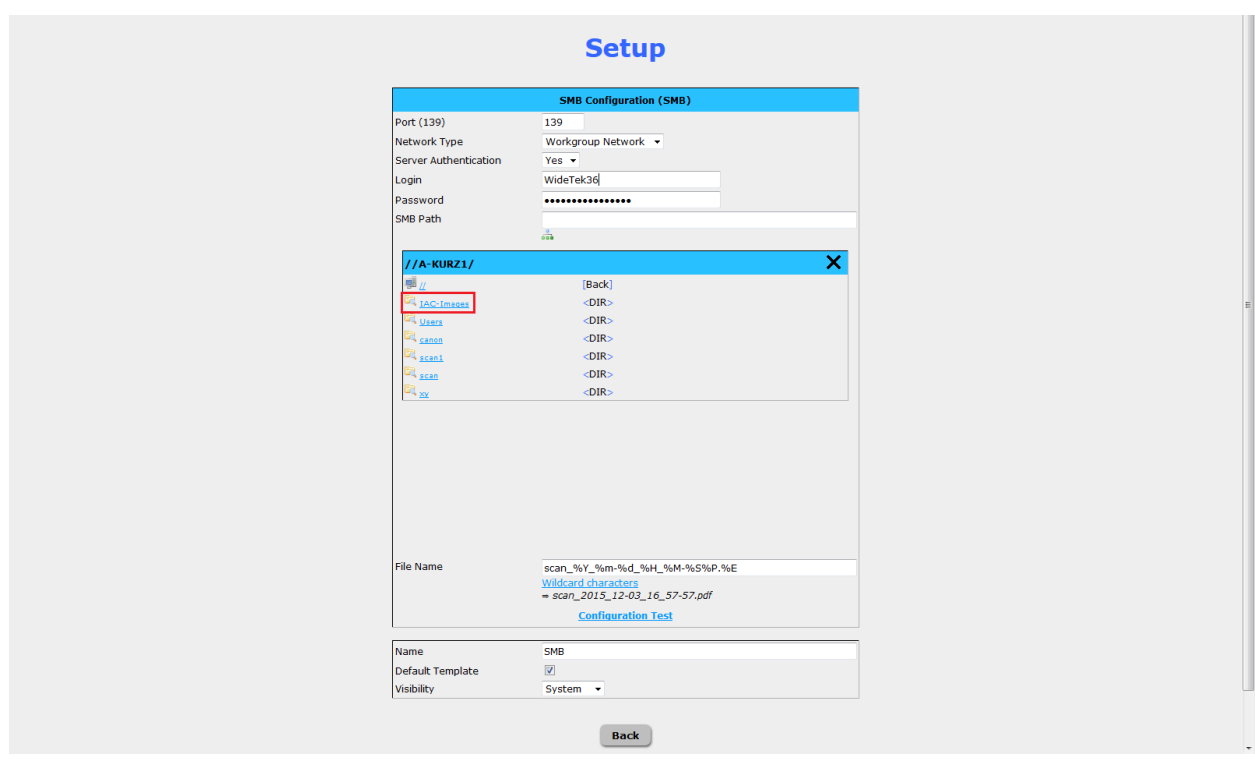

<span id="page-23-1"></span>**Figure 18 Select the main directory**

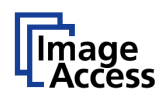

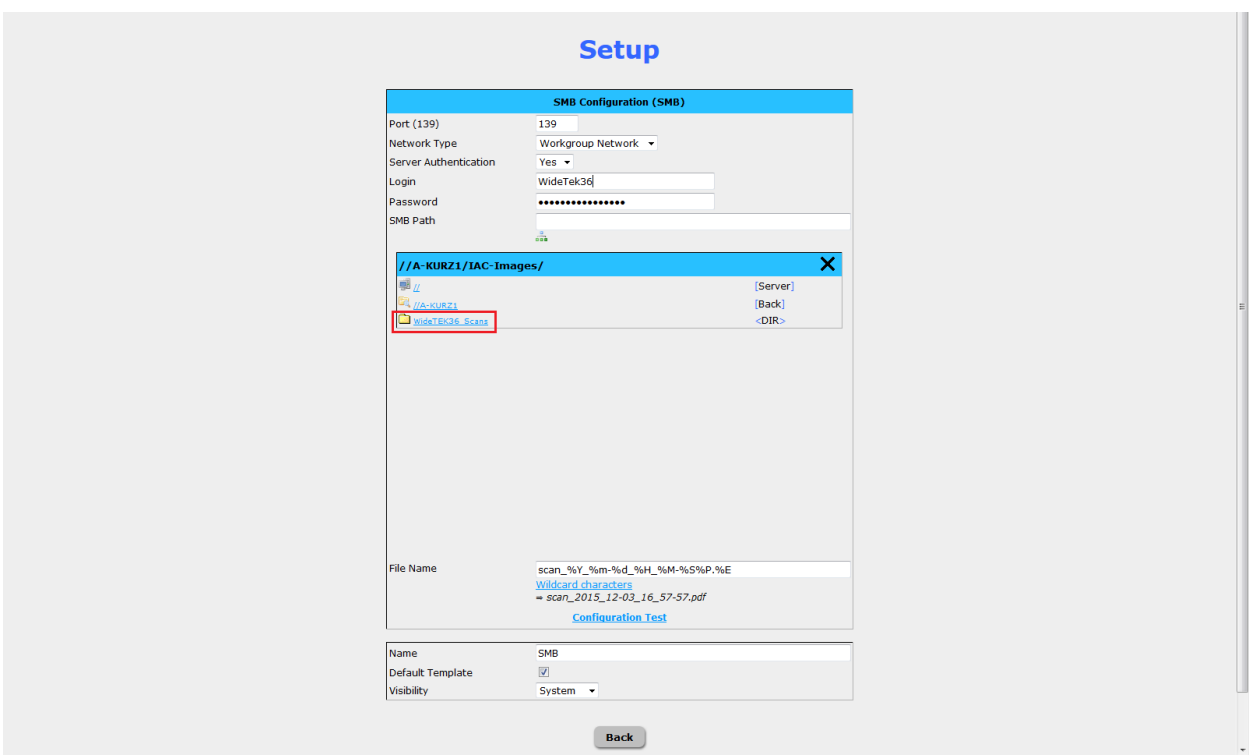

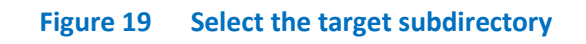

#### <span id="page-24-1"></span><span id="page-24-0"></span>**9.2.3. Select the destination folder**

Select the previously shared destination folder and close the window with the X button to confirm.

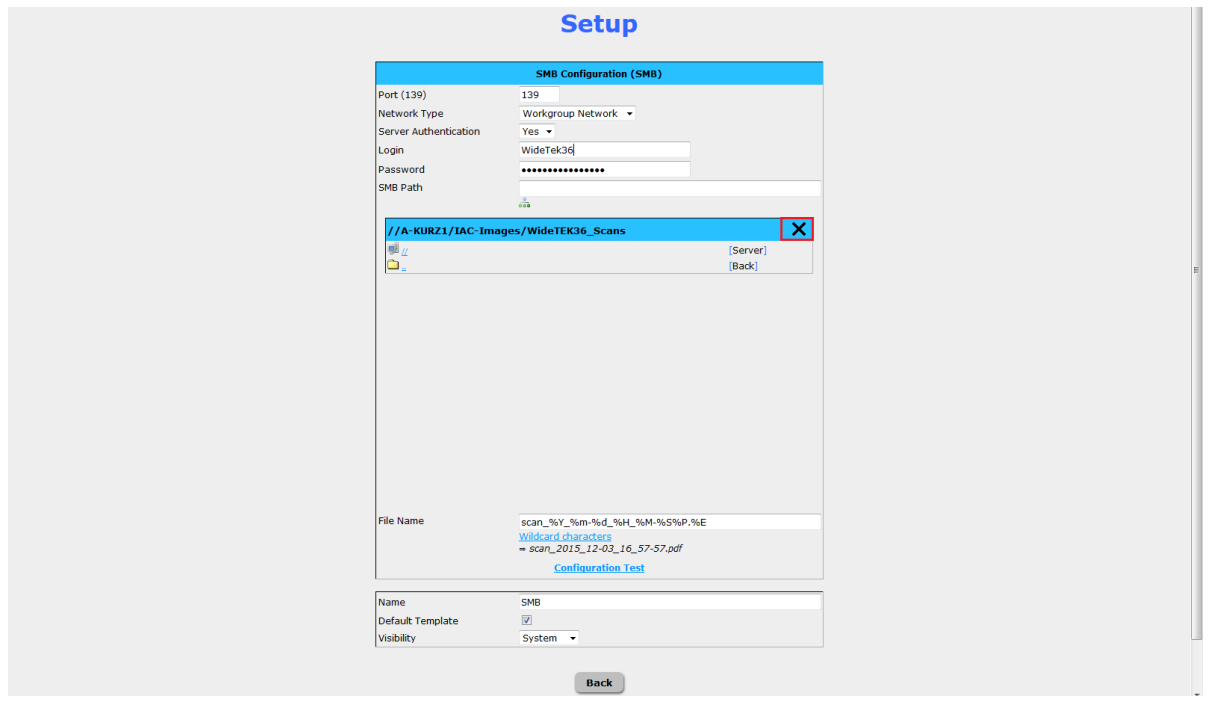

<span id="page-24-2"></span>**Figure 20 Finish the setup of the SMB share by closing the browse window**

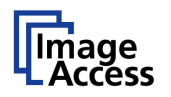

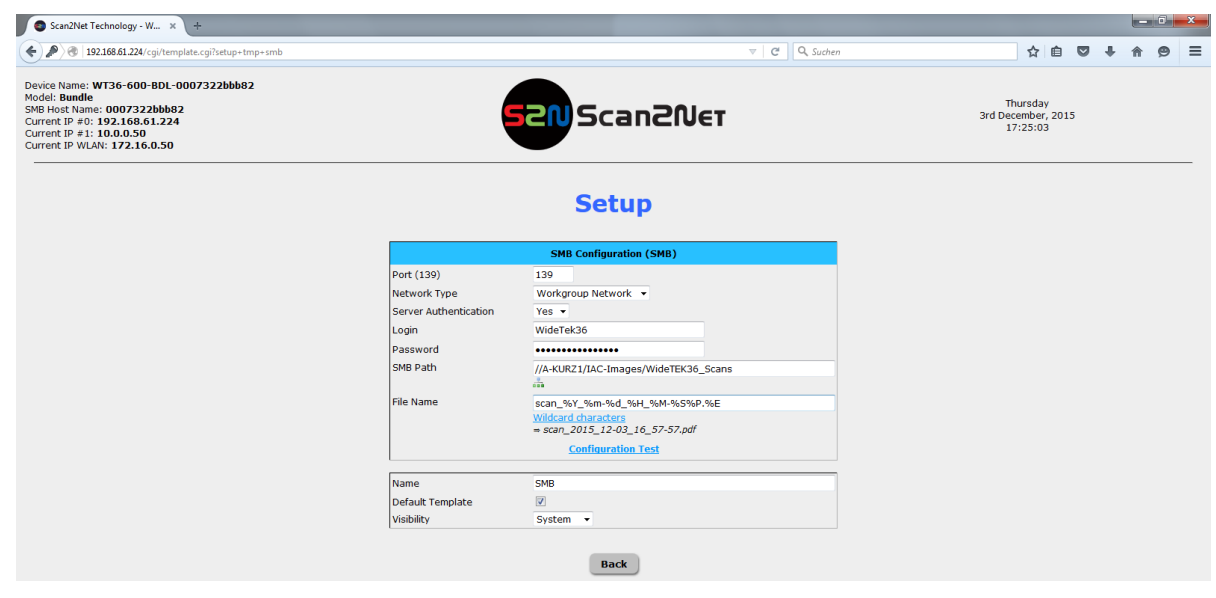

**Figure 21 Example of a valid SMB Share**

#### <span id="page-25-1"></span><span id="page-25-0"></span>**9.2.4. Check the settings**

Perform the **Configuration Test** to check if the destination folder can be accessed.

The SMB path shows only the name of the workstation and the name you gave the share (see **[Figure 21](#page-25-1)**).

It does not show the actual path from root directory through destination folder, and by that hides the directory structure of the workstation or server while the share is still accessible.

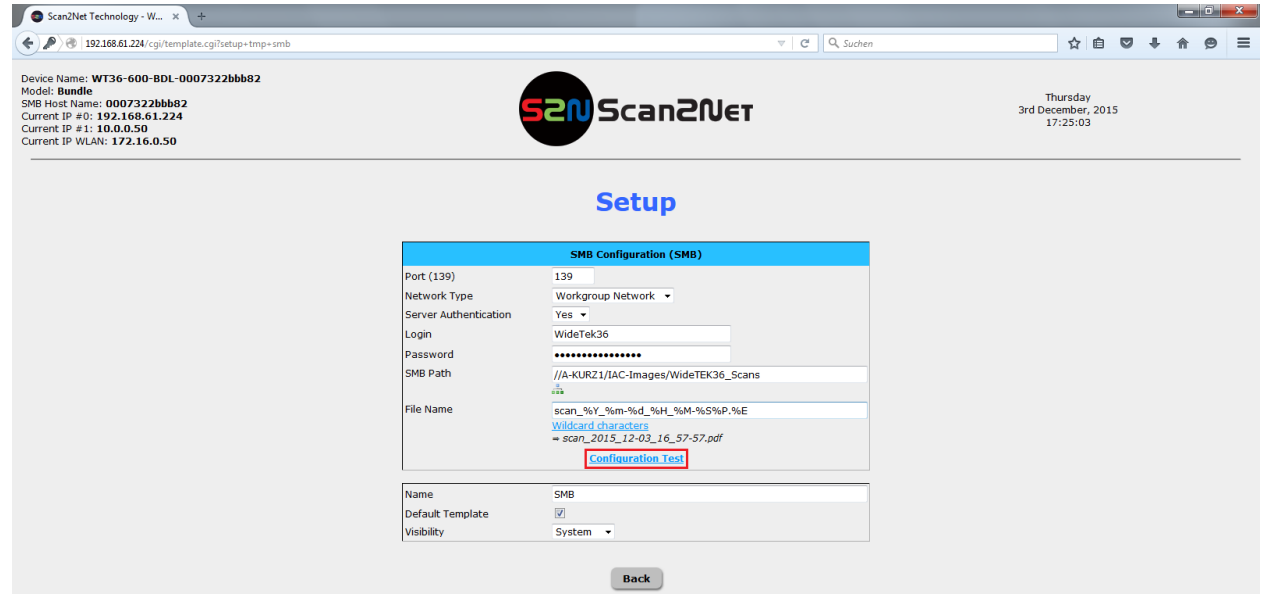

**Figure 22 Configuration test**

#### <span id="page-25-2"></span>**Configuration Test:**

Click this link to check the settings. The scanner sends a small .txt file to the destination folder and stores it there. A separate window will open to show the test results.

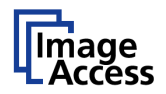

Beneath you see an example of a positive test result, i.e. the .txt file could be stored in the SMB share.

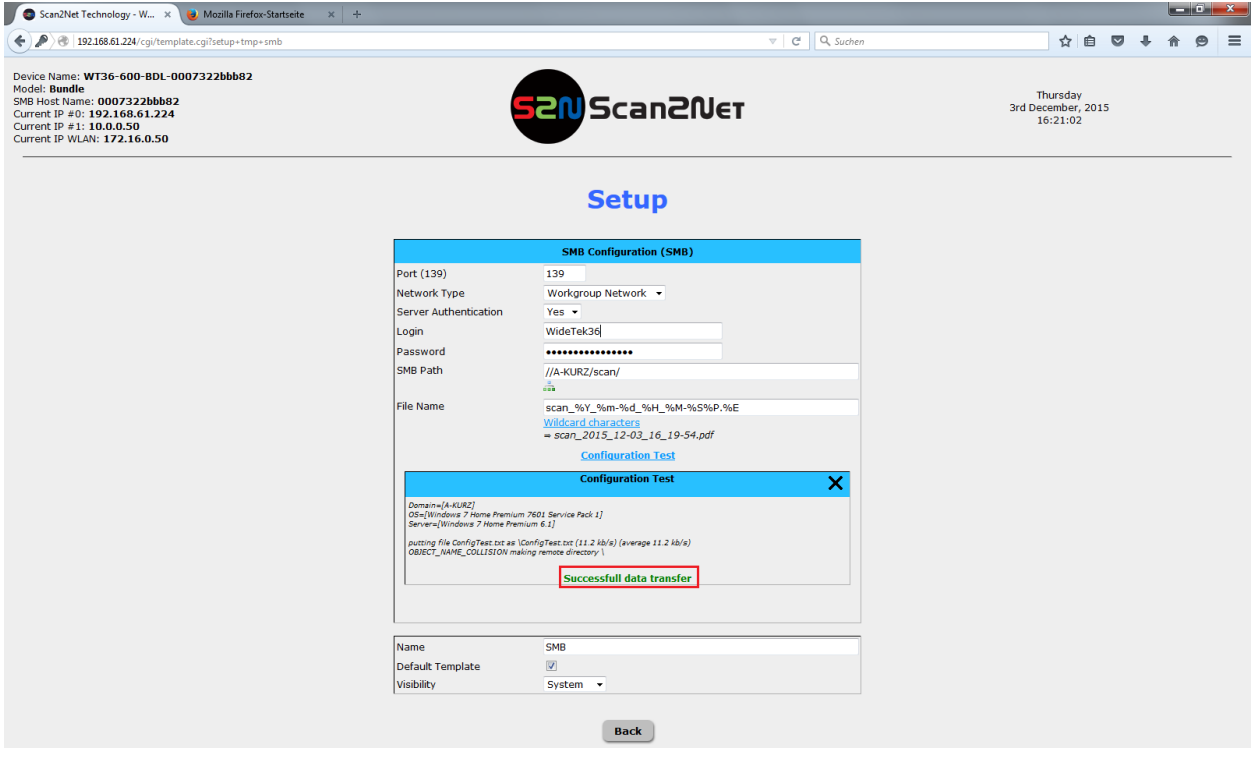

#### **Figure 23 Successful data transfer**

<span id="page-26-0"></span>Close this window and click the 'Back' button to store this template.

The scanner is now ready to save scanned images or jobs directly in the shared folder in the network.

Beneath is an overview of the most common NT status messages: In case of failure, the status message shown would give an indication of the type of the error. **Important:** These are status messages, not error messages.

If the message **OBJECT\_NAME\_COLLISION** appears as in **[0](#page-26-0)**, the subdirectory already exists in the share and no longer needs to be applied.

**BAD\_NETWORK\_NAME**: The specified network host or the specified share do not exist or prohibit to accessed by this user or device. If so, this may indicate the lack of appropriate permissions, i.e. to read/write in the SMB share.

**Remedy:** Check the network path, perform a network reachability test using ping, check the access rights and adjust accordingly.

**LOGON\_FAILURE**: The logon to the SMB share with the specified authentication fails. **Remedy:** Check login name and password and if necessary retype both, check whether the credentials match the share and if there are access restrictions of the share for specific hosts.

**ACCESS\_DENIED**: This notice indicates that you tried to access SMB shares or browse a server directory without appropriate permissions or by using an invalid user name/password. **Remedy:** Check access rights and adjust accordingly.

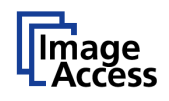

**Note:** The scanner records every status message of each SMB access in his own log file to be reviewed later. For an extended list of potential SMB relevant status messages follow this link: <https://msdn.microsoft.com/en-us/library/ee441884.aspx>

### <span id="page-27-0"></span>**10. MAC OS X SMB Share**

#### <span id="page-27-1"></span> $10.1.$ **Find NetBIOS and WORKGROUP name of your MAC**

To find the network name of your MAC in OS X, open the Network pane of System Preferences.

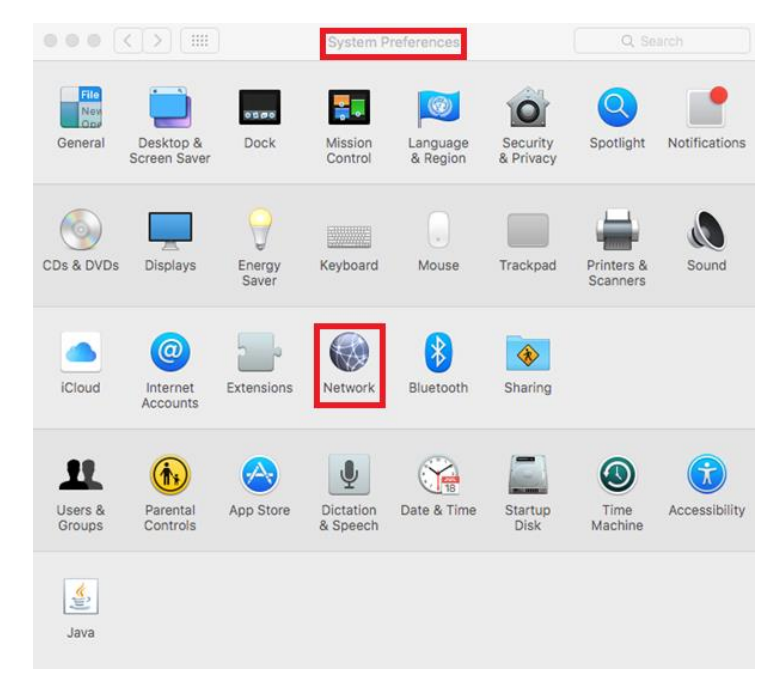

<span id="page-27-2"></span>**Figure 24 MAC OS X - System Preferences**

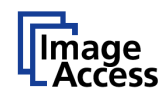

Open advanced Ethernet settings.

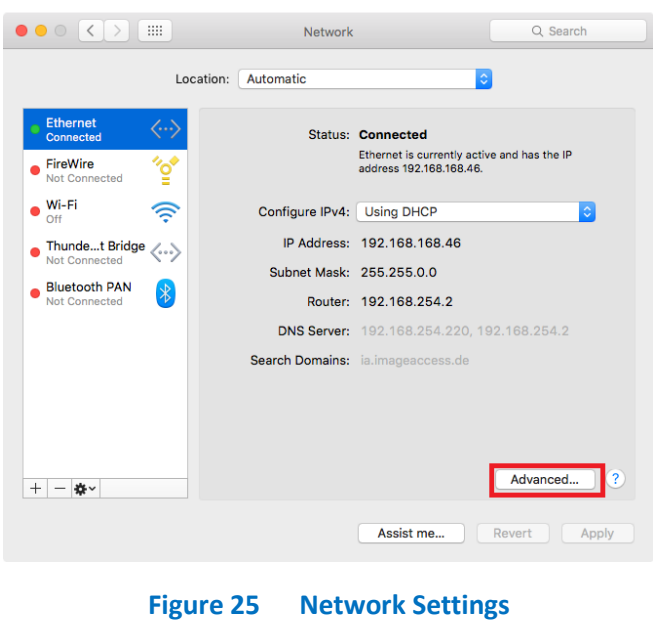

<span id="page-28-0"></span>On the tab **WINS** you will find the NetBIOS and WORKGROUP name of your computer.

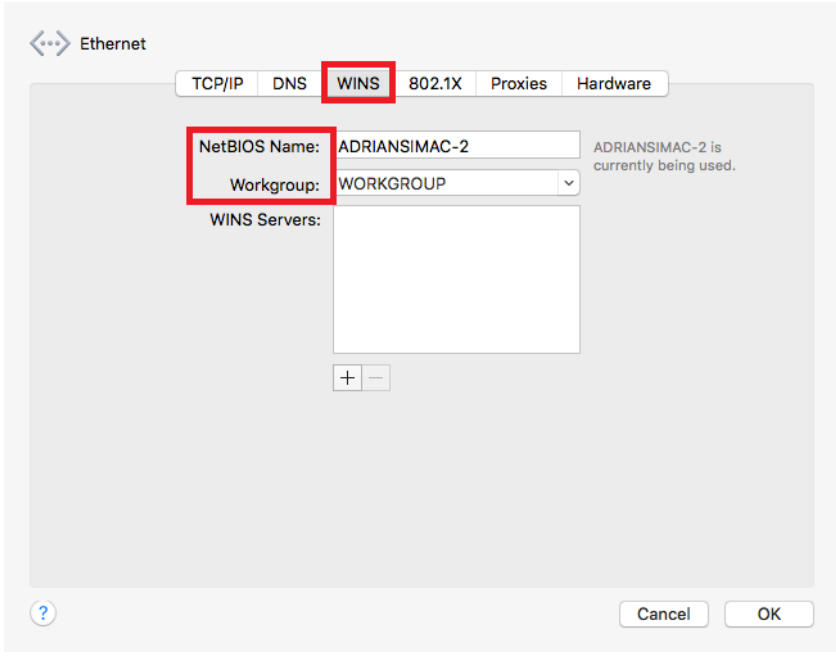

<span id="page-28-1"></span>**Figure 26 Advanced Ethernet Settings**

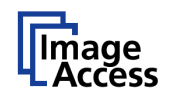

#### <span id="page-29-0"></span> $10.2.$ **Enable File Sharing**

To enable File Sharing in OS X, open the Sharing pane of System Preferences.

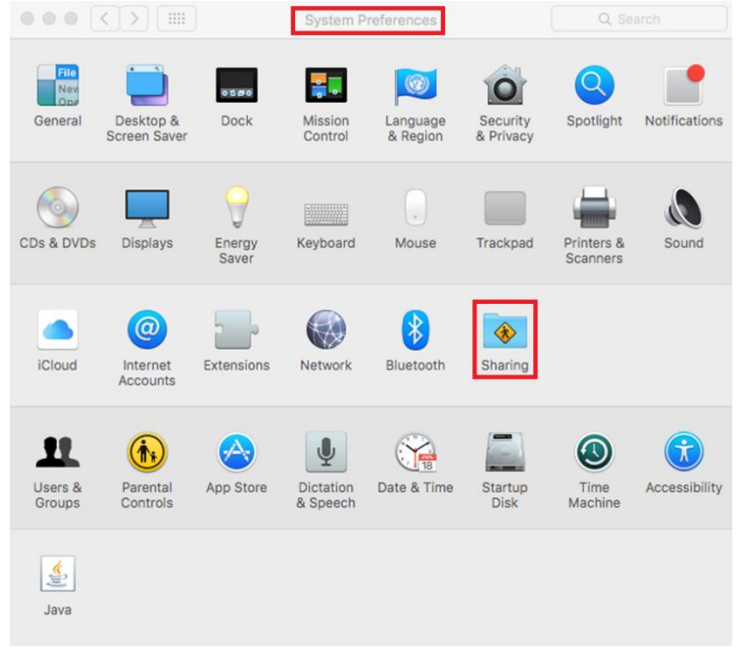

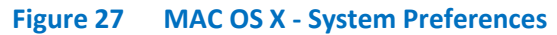

<span id="page-29-1"></span>First, activate the File Sharing service.

In Shared Folders select the folder you like to share.

<span id="page-29-2"></span>In Users set the user permission of the shared folder to "Read and Write".

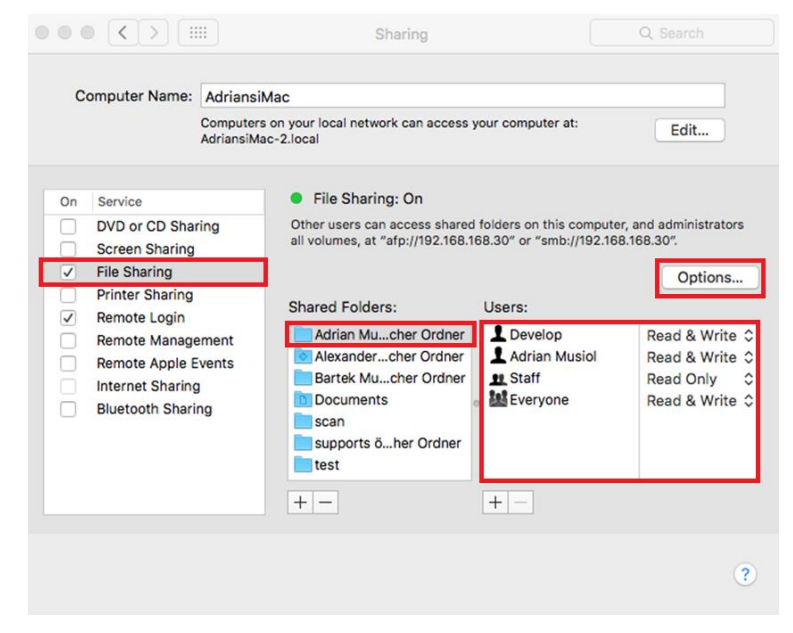

**Figure 28 MAC OS X - Sharing**

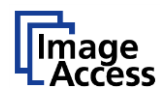

#### <span id="page-30-0"></span> $10.3.$ **Advanced Options**

Open "Options".

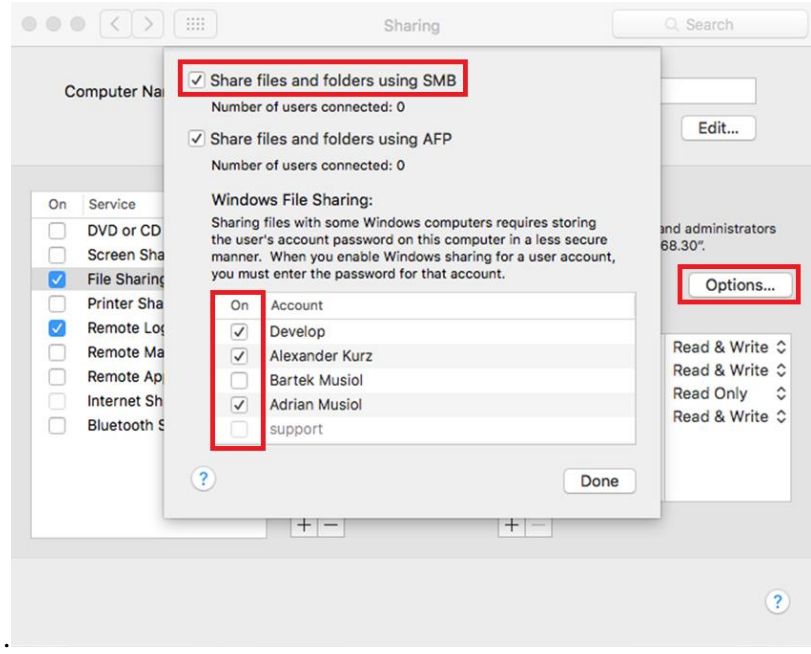

**Figure 29 MAC OS X - Advanced Options**

<span id="page-30-1"></span>Activate "Share files and folders using SMB".

Select the users for "Windows File Sharing" for SMB access.

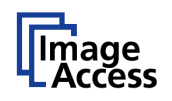

#### <span id="page-31-0"></span> $10.4.$ **Scan2Net SMB Configuration**

Connect your scanner via web browser.

In Setup Device choose the login level: Poweruser and login.

In Base Settings / Network Configuration / SMB Settings set "Disable Signing" to YES.

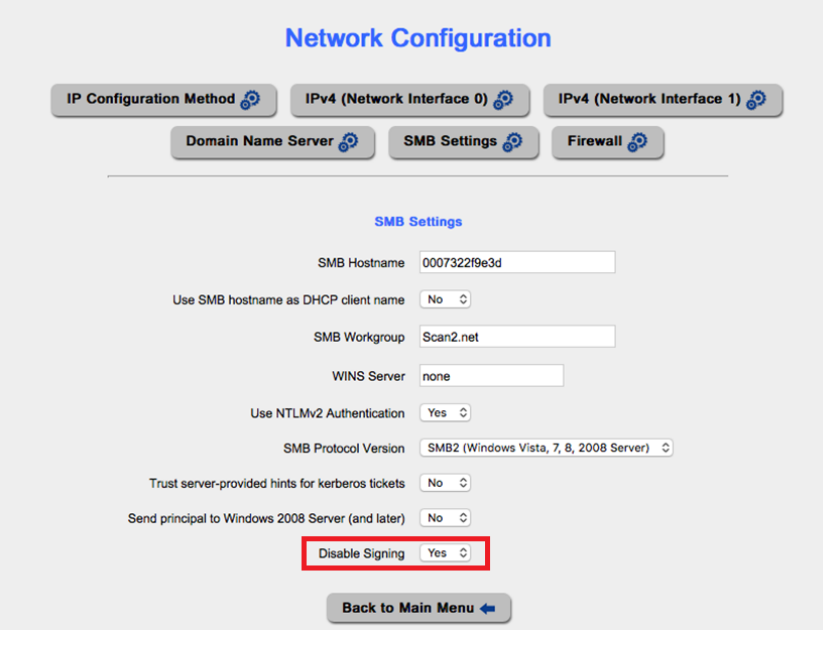

<span id="page-31-1"></span>**Figure 30 Scanner network configuration SMB settings**

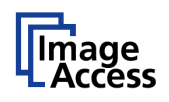

#### <span id="page-32-0"></span> $10.5.$ **Scan2Net SMB Template Configuration**

In Base Settings / Templates / SMB select SMB Share.

In SMB Configuration open the Setup of template SMB, see chapter **[9.2](#page-20-0)** of this document.

Change the Port number to 445.

Set Server Authentication to Yes if required.

Enter your network login name and password if required.

In SMB Path enter the path to your shared folder using the NetBIOS name of your computer and the name of your selected shared folder like

//NetBIOS name of your computer/Name of your selected shared folder.

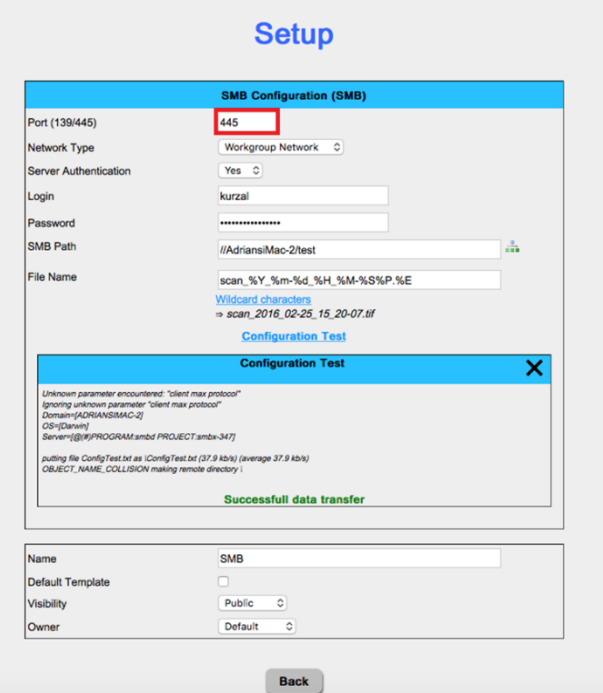

**Figure 31 Scanner SMB Template configuration**

<span id="page-32-1"></span>Test your settings by performing the configuration test.

If the configuration test passes check Default Template to make this SMB template your main image output.

Set the visibility to public to finish the setup of your SMB template.

End of Document